## **MPI-C-Raport** wersja 1.41

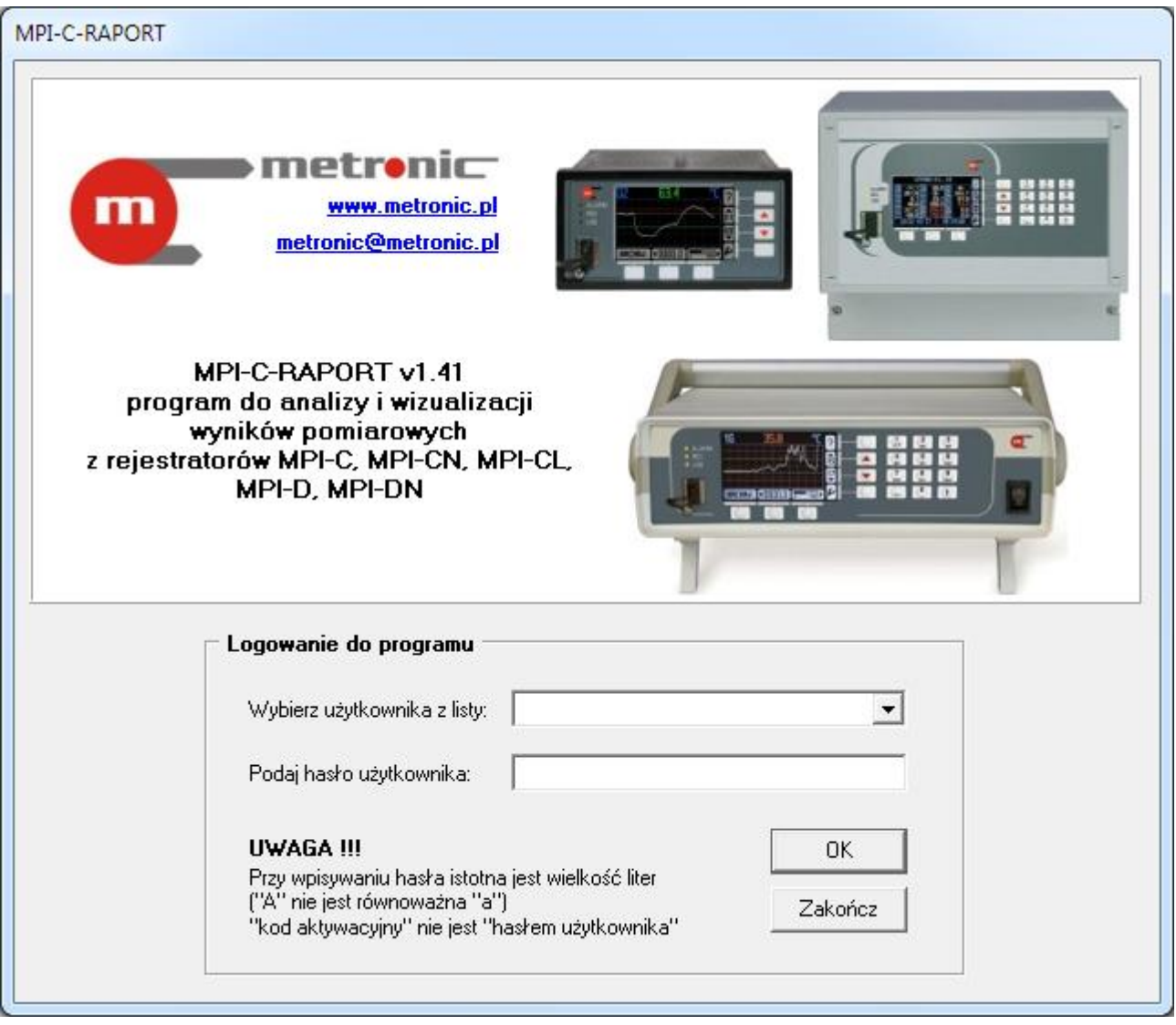

# **MPI-C-Raport**

## **INSTRUKCJA OBSŁUGI**

**Wersja: 190319PL**

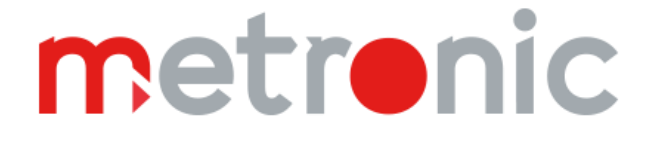

## **SPIS TREŚCI**

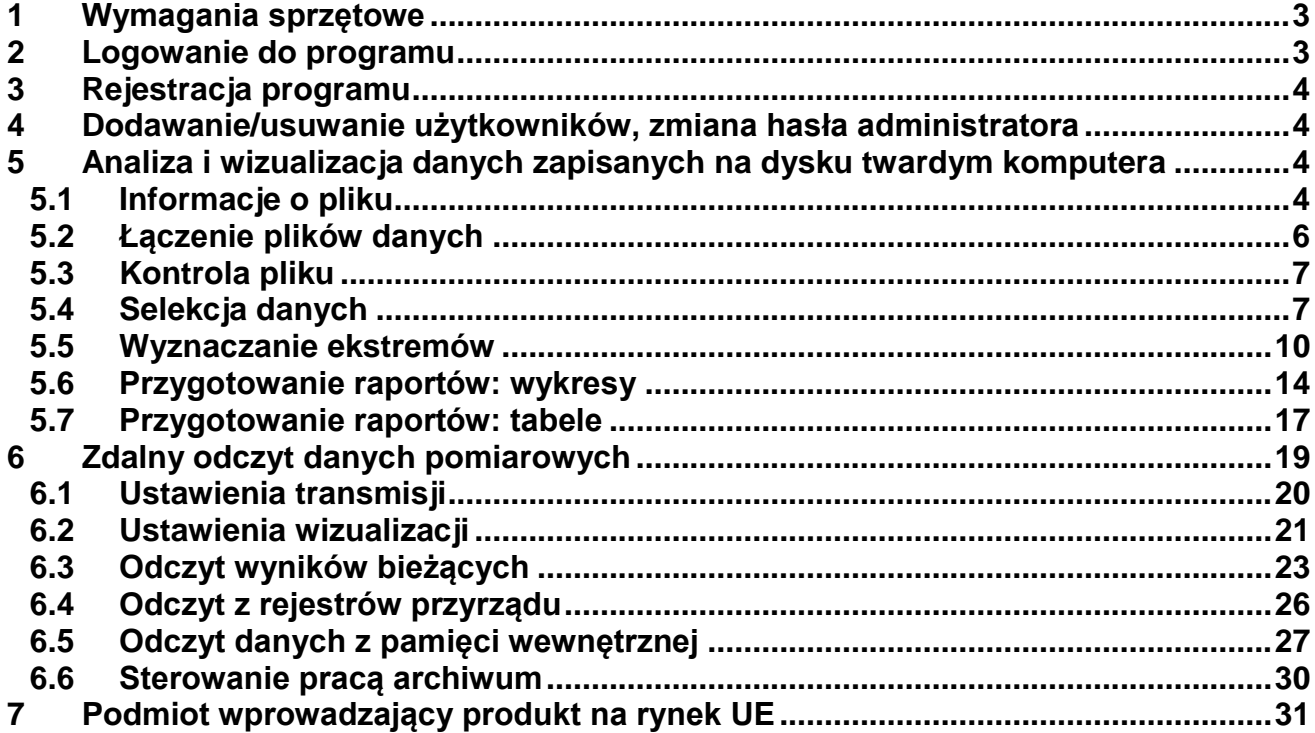

Przed przystąpieniem do użytkowania oprogramowania należy zapoznać się z instrukcją obsługi. Przed przystąpieniem do użytkowania oprogramowania należy zapoznać się z instrukcją<br> **Dieneralista producent zastrzega sobie prawo do dokonywania zmian nie pogarszających producent zastrzega sobie prawo do dokonywania zmia** 

parametrów technicznych w związku z ciągłą modernizacją oprogramowania.

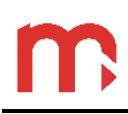

## <span id="page-2-0"></span>**1 Wymagania sprzętowe**

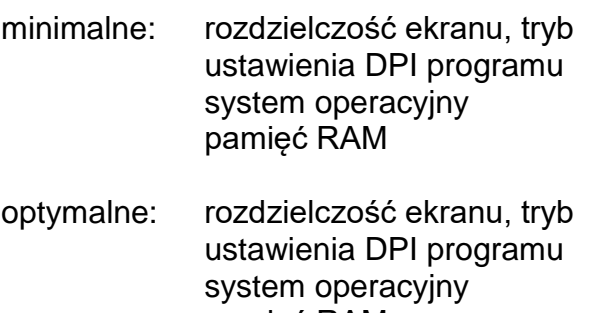

1024 x 768, kolor 96 dpi (rozmiar normalny) system operacyjny WINDOWS 98 256 MB

1280 x 1024, kolor 96 dpi (rozmiar normalny) WINDOWS XP / Vista / 7 / 8 pamięć RAM 512 MB lub więcej

## <span id="page-2-1"></span>**2 Logowanie do programu**

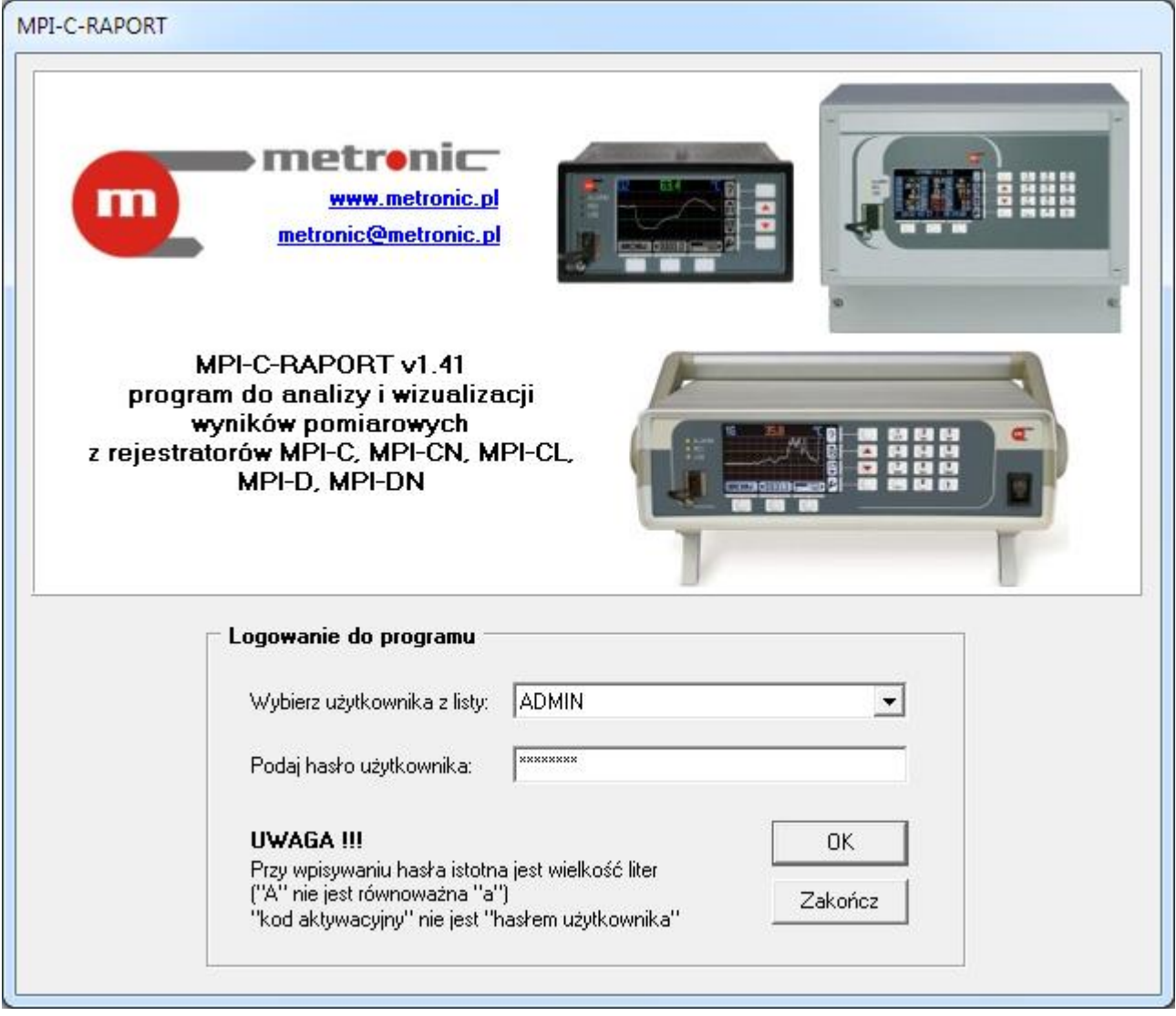

*Rys. 2.1 Okno logowania do programu (login: ADMIN, hasło: metronic)*

Login: ADMIN Hasło: metronic

## <span id="page-3-0"></span>**3 Rejestracja programu**

Program w wersji demonstracyjnej posiada wszystkie funkcjonalności wersji pełnej, jednakże wyłącza się samoczynnie po ok. 10 min. Dodatkowo wyświetlany jest napis "WERSJA DEMONSTRACYJNA (program wymaga rejestracji)".

Menu → Program → Ustawienia programu

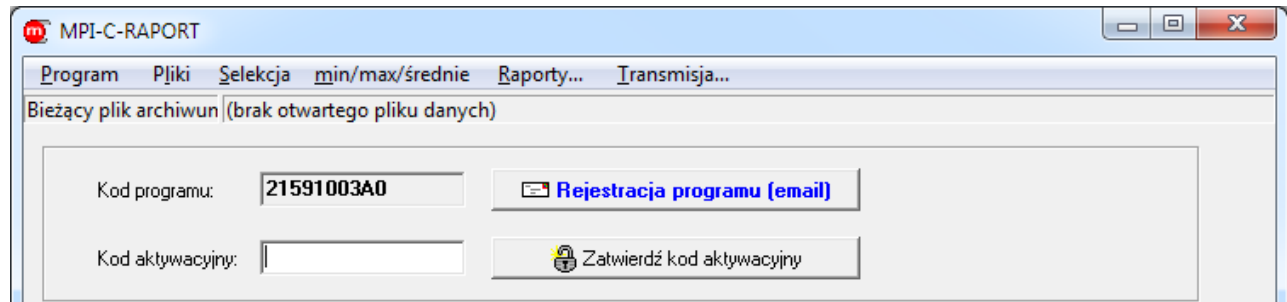

*Rys. 3.1 Rejestracja programu*

## <span id="page-3-1"></span>**4 Dodawanie/usuwanie użytkowników, zmiana hasła administratora**

Menu → Program → Ustawienia programu

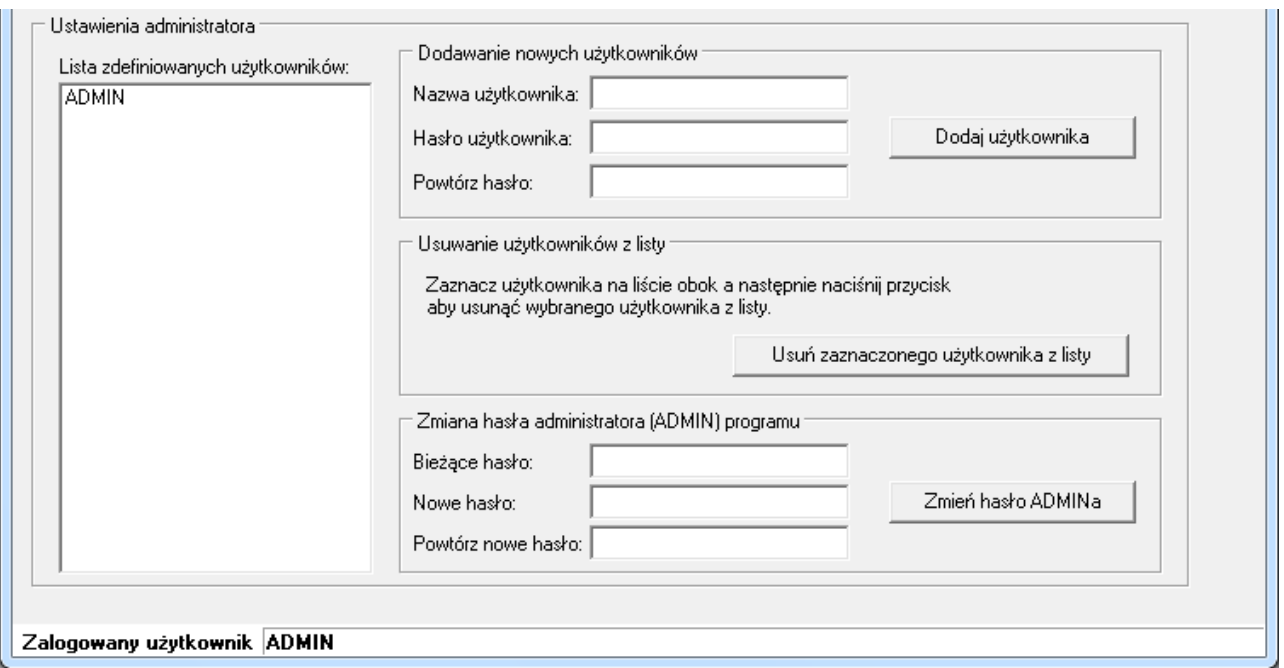

*Rys. 4.1 Ustawienia programu*

## <span id="page-3-2"></span>**5 Analiza i wizualizacja danych zapisanych na dysku twardym komputera**

#### <span id="page-3-3"></span>**5.1 Informacje o pliku**

Menu → Pliki →

Otwórz plik danych… Otwórz plik liczników… Otwórz plik zdarzeń… Otwórz plik czynności autoryzowanych…

## Menu → Pliki → Informacje o pliku…

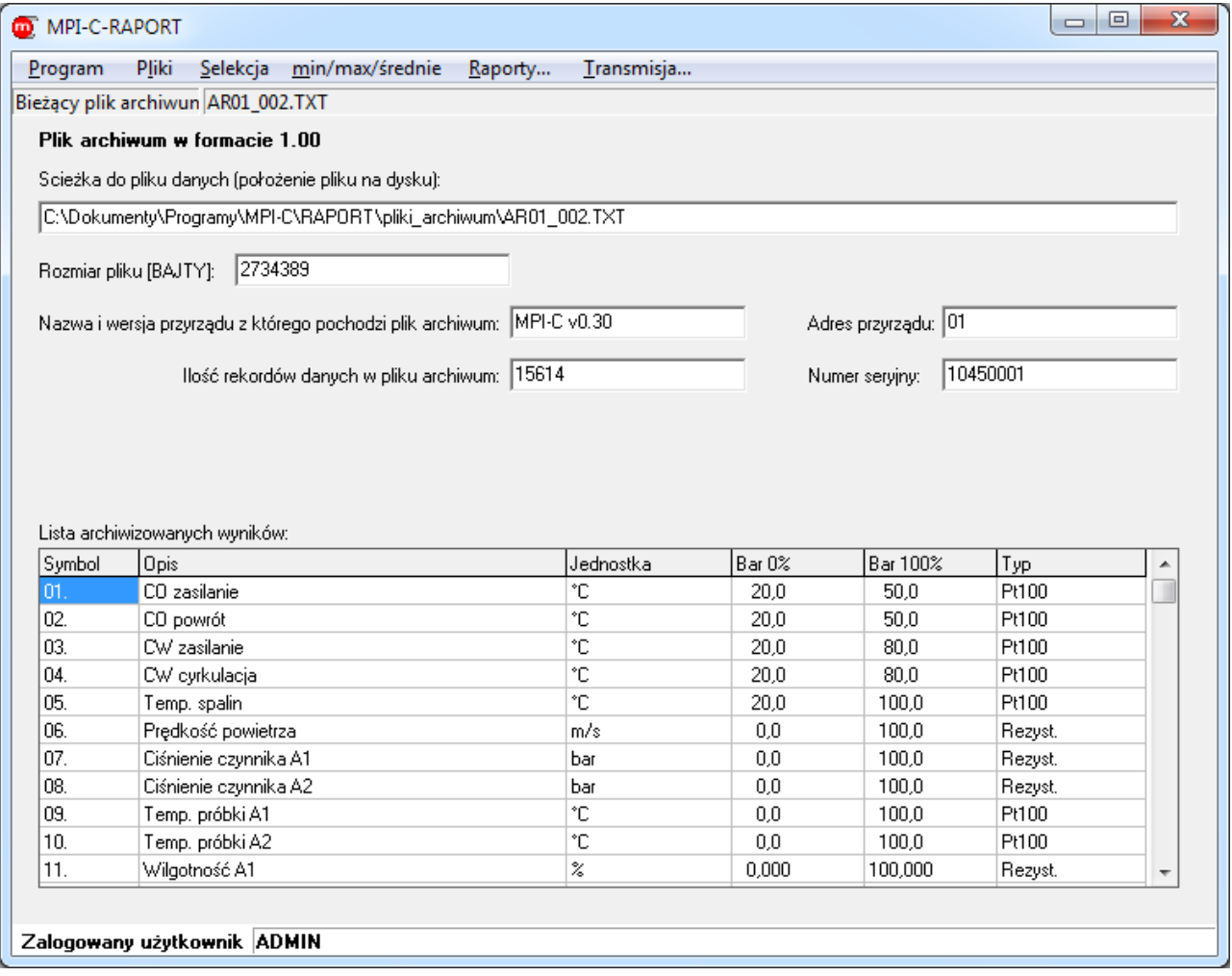

*Rys. 5.1 Okno z informacjami na temat aktualnie otwartego pliku danych*

## <span id="page-5-0"></span>**5.2 Łączenie plików danych**

Menu → Pliki → Połącz pliki danych…

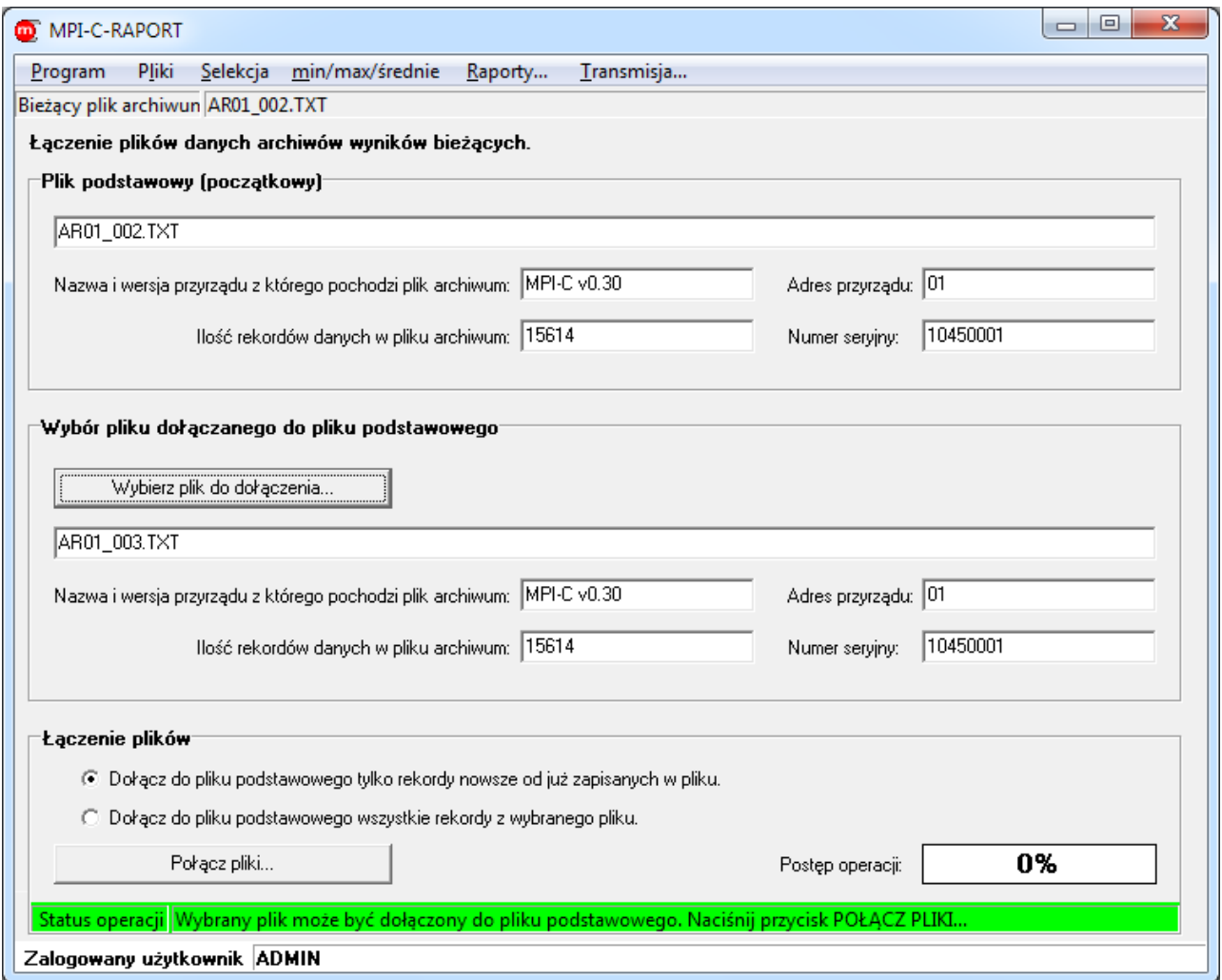

*Rys. 5.2 Łączenie plików danych*

### <span id="page-6-0"></span>**5.3 Kontrola pliku**

Menu → Pliki → Kontrola pliku…

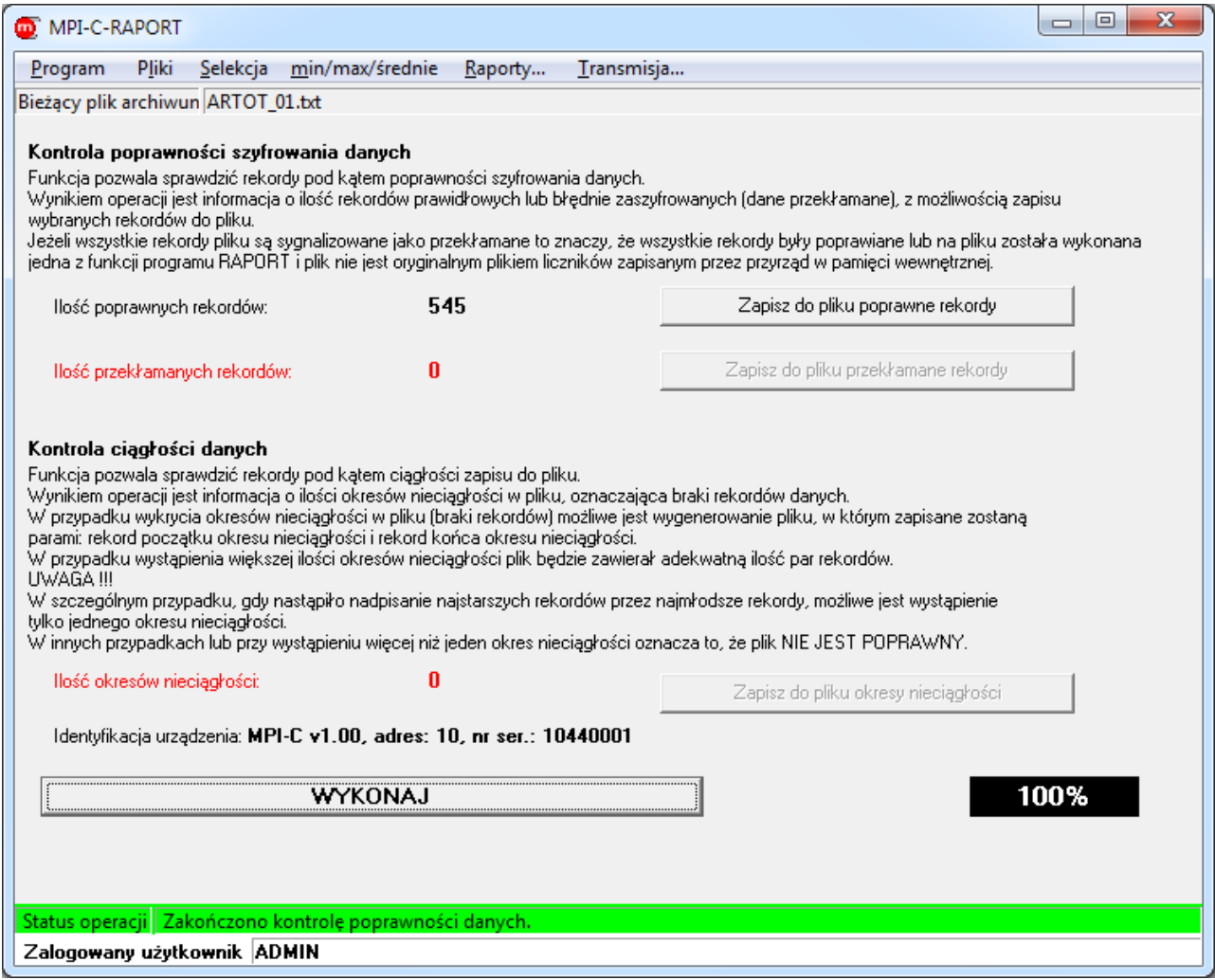

*Rys. 5.3 Okno kontroli pliku archiwum*

### <span id="page-6-1"></span>**5.4 Selekcja danych**

Menu → Selekcja

Wyszukaj najstarszy i najmłodszy… Sortuj według czasu… Wyszukaj od daty do daty… Wyszukaj mniejsze od … Wyszukaj z przedziału … Wyszukaj spoza przedziału … Wyszukaj większe od …

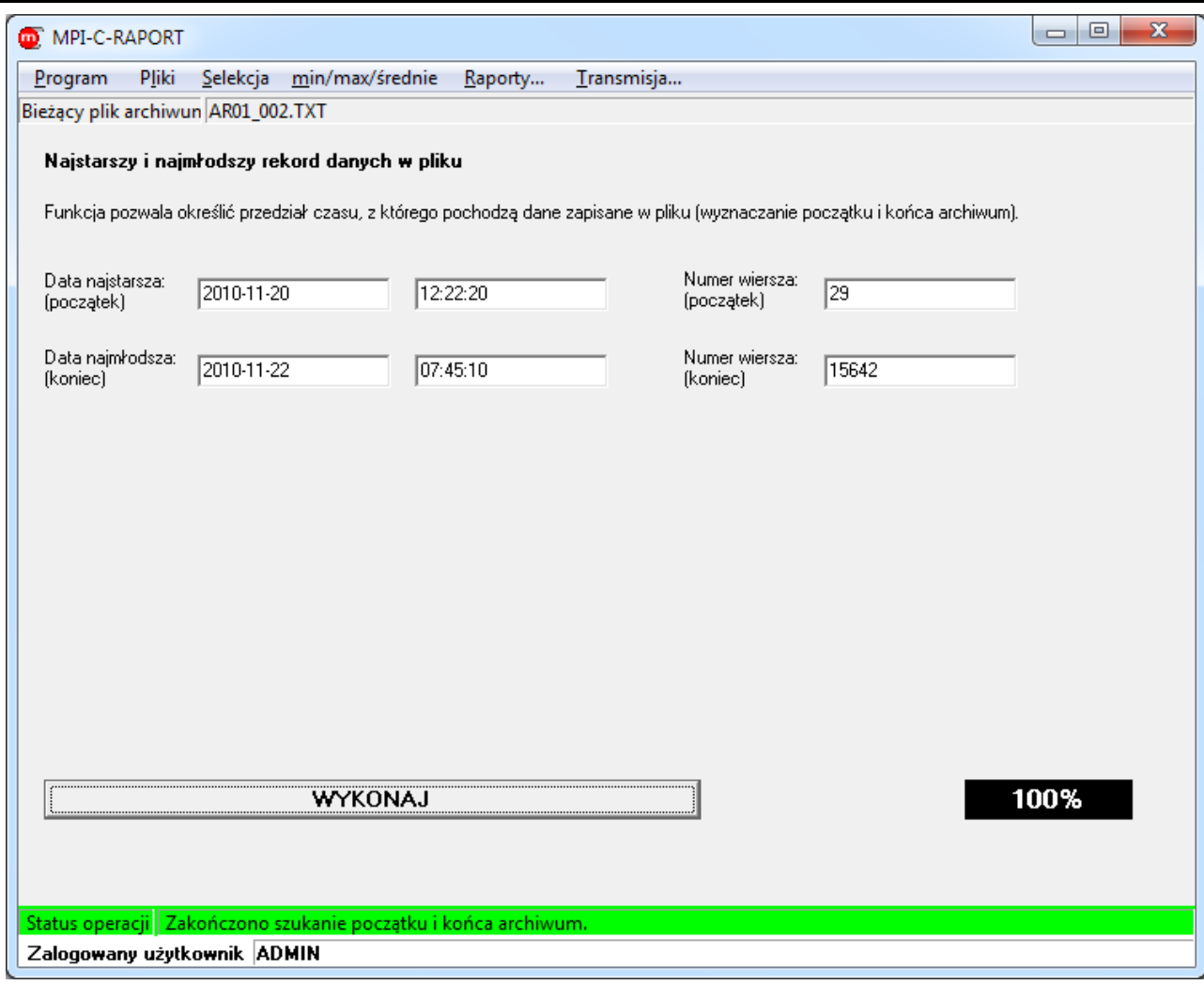

*Rys. 5.4 Wyszukiwanie najstarszego i najmłodszego rekordu danych*

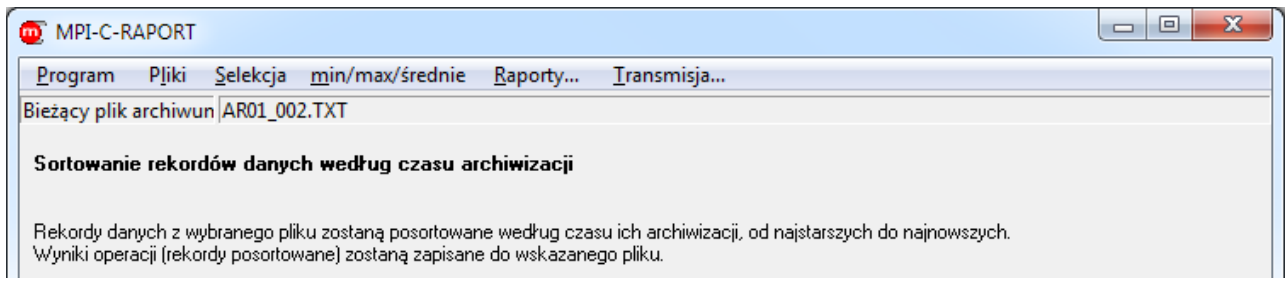

*Rys. 5.5 Zapis posortowanego wg czasu archiwum do nowego pliku*

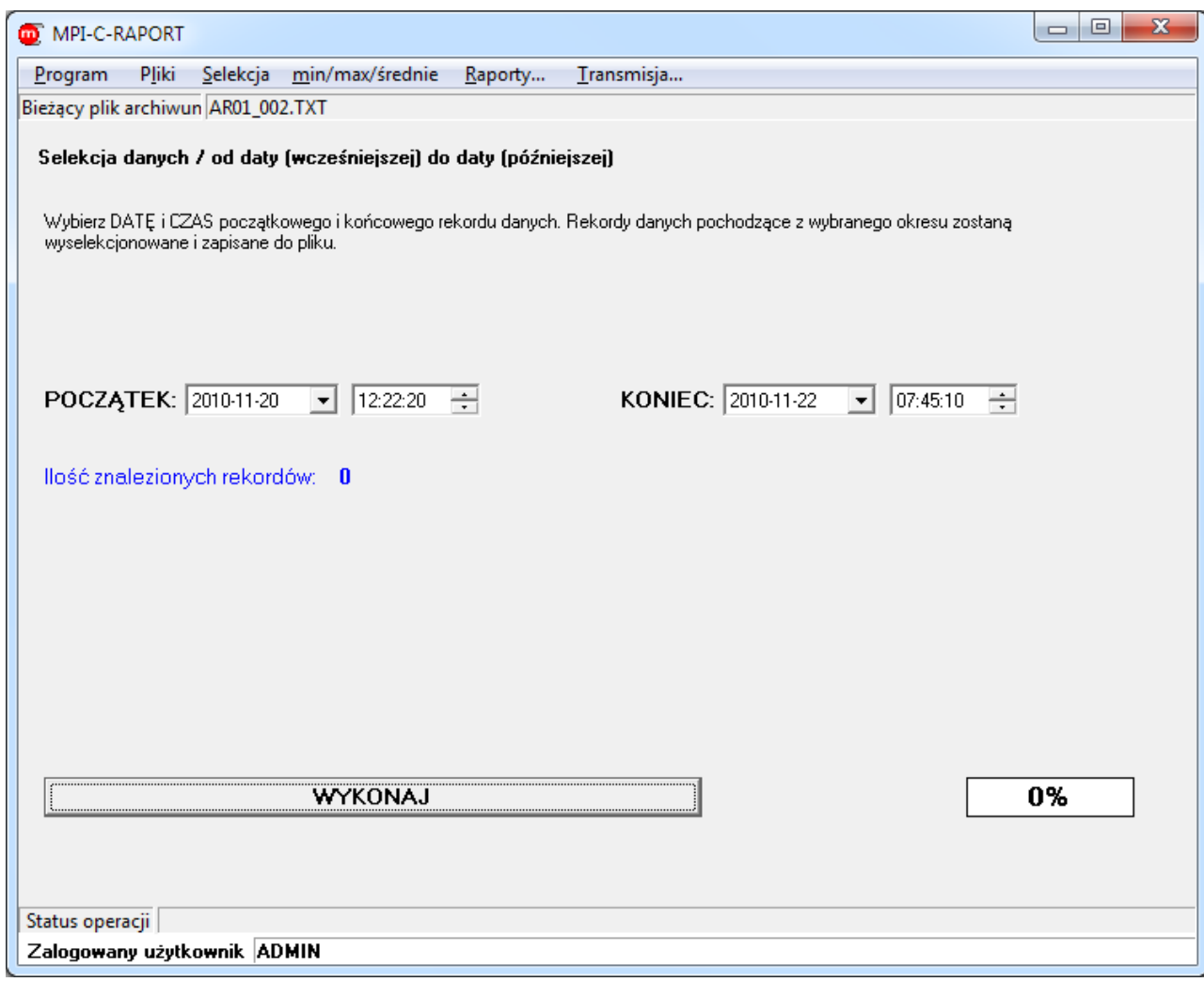

*Rys. 5.6 Zapis wybranego okresu do nowego pliku archiwum*

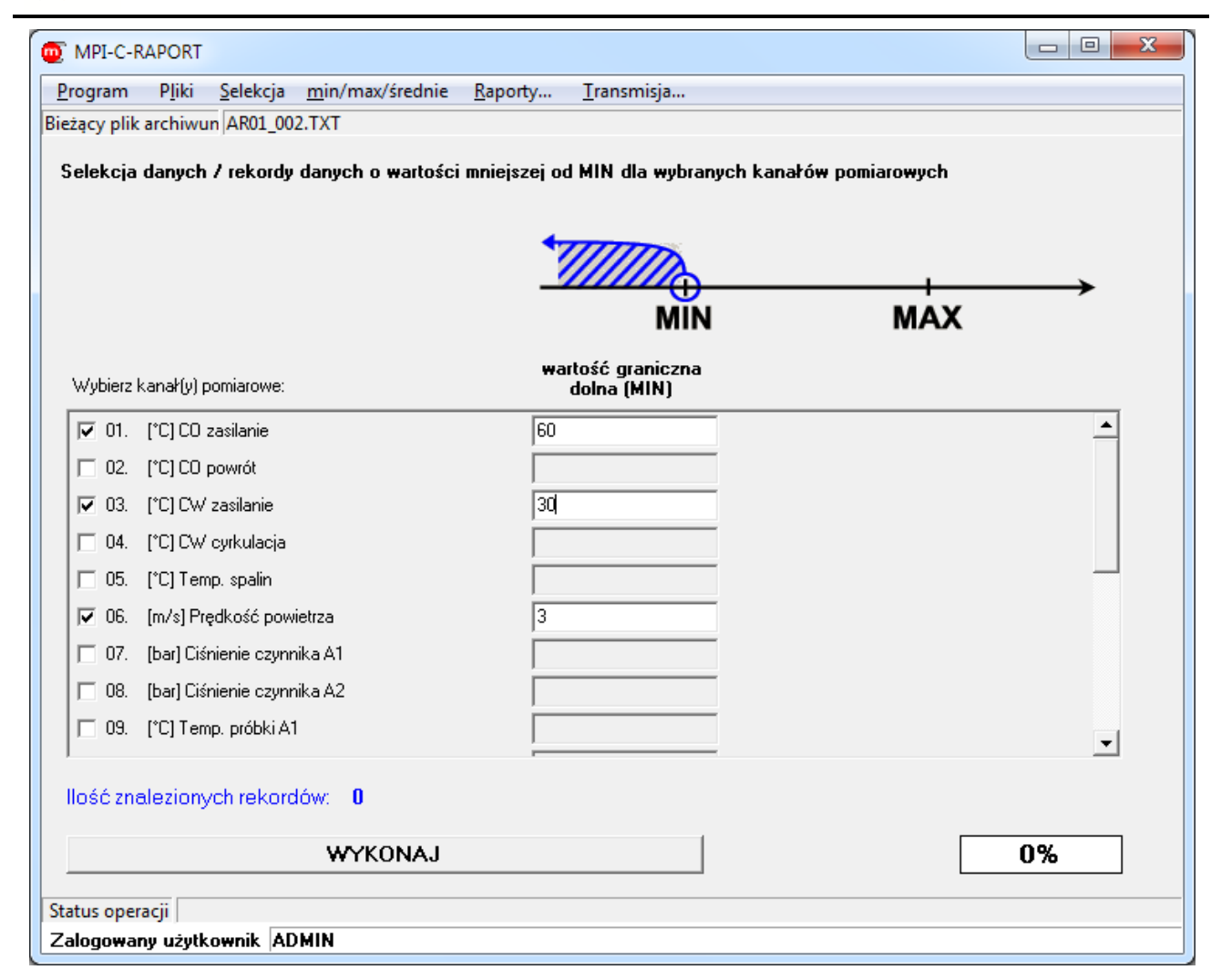

*Rys. 5.7 Zapis wartości mniejszych niż podana wartość graniczna w nowym pliku archiwum*

#### <span id="page-9-0"></span>**5.5 Wyznaczanie ekstremów**

Menu  $\rightarrow$  min/max/średnie

Minima minutowe… Minima godzinowe… Minima dobowe… Minima miesięczne… Maksima minutowe… Maksima godzinowe… Maksima dobowe… Maksima miesięczne… Średnie minutowe… Średnie godzinowe… Średnie dobowe… Średnie miesięczne…

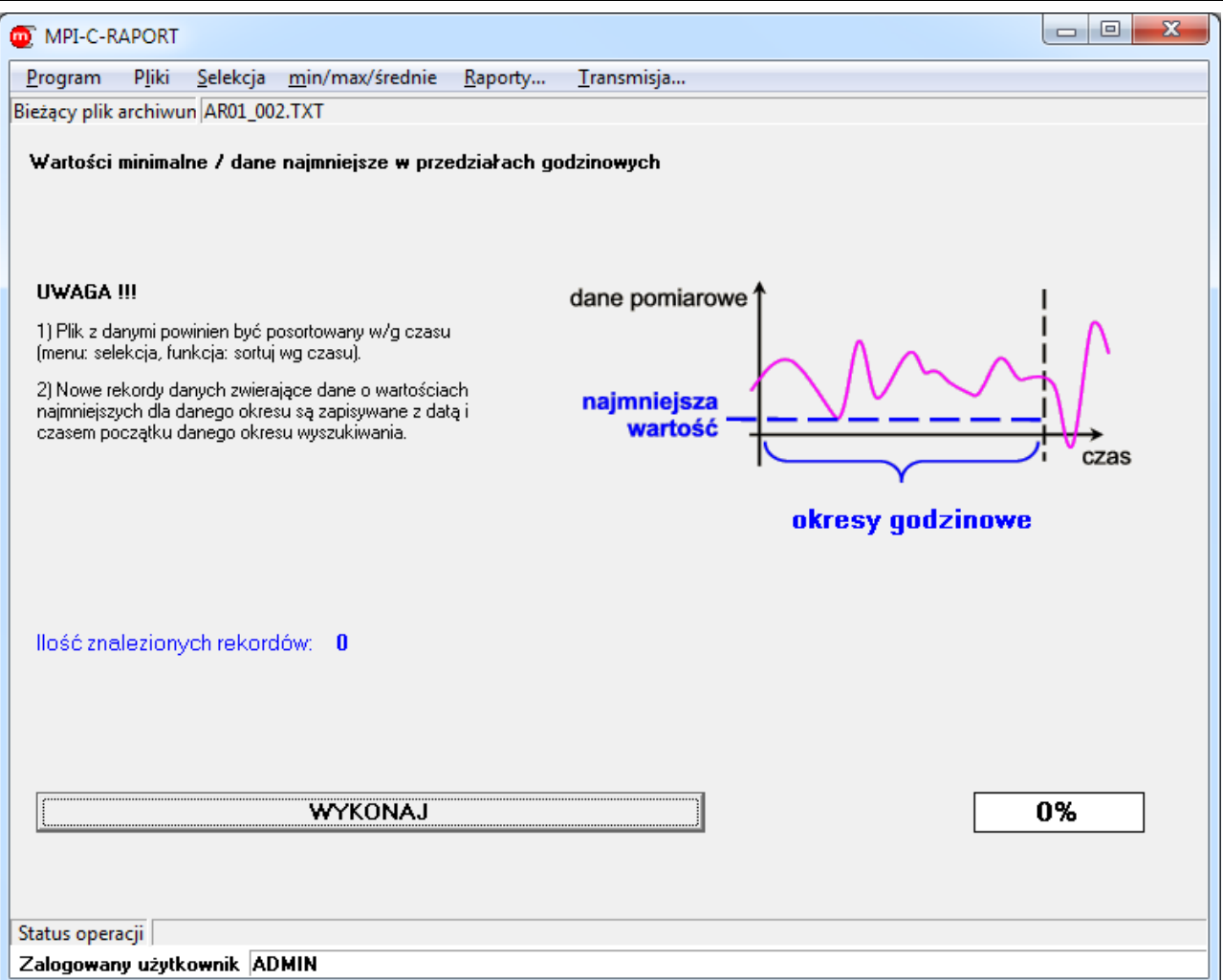

*Rys. 5.8 Zapis do nowego pliku najmniejszych wartości w kolejnych okresach godzinowych*

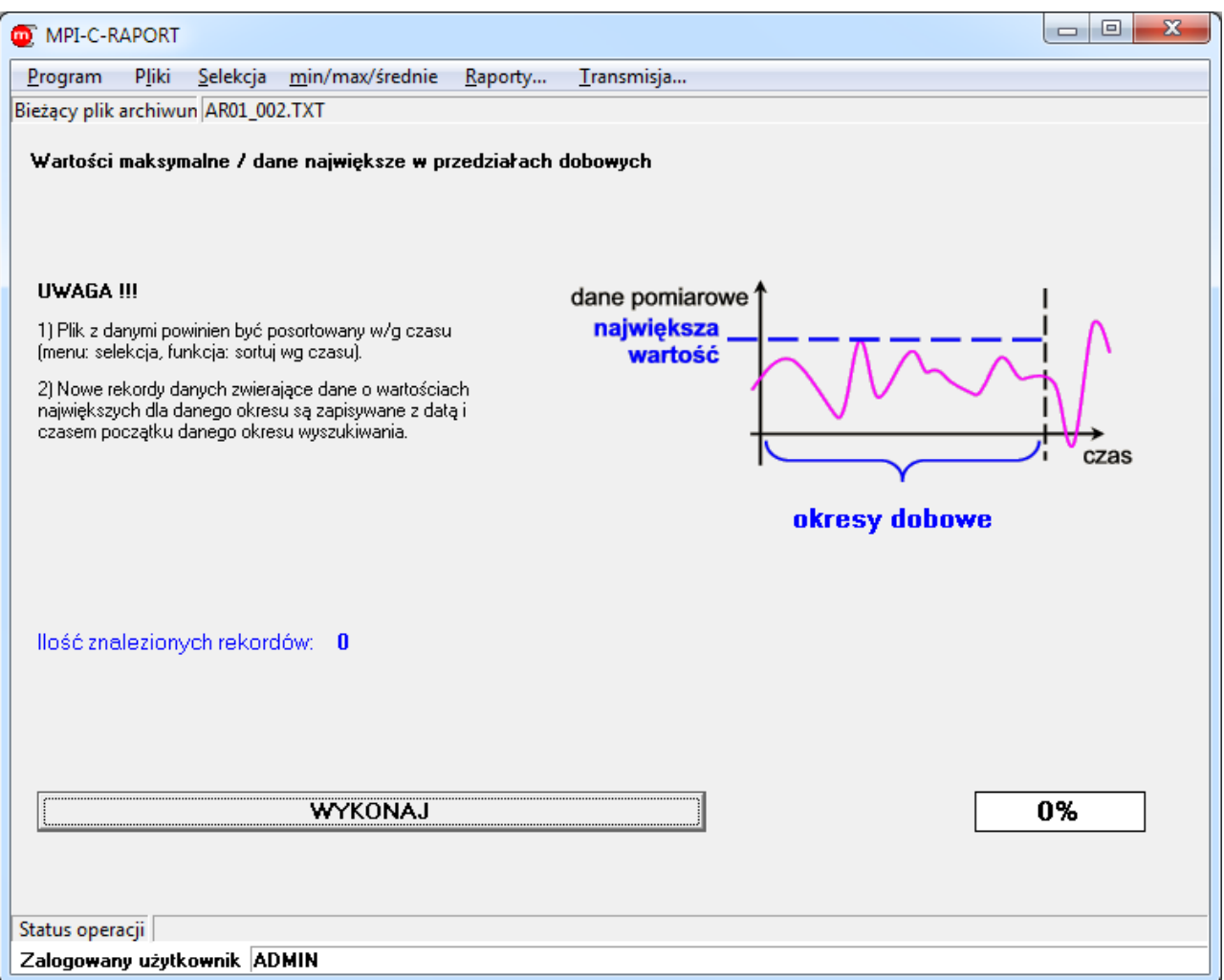

*Rys. 5.9 Zapis do nowego pliku archiwum największych wartości w kolejnych okresach dobowych*

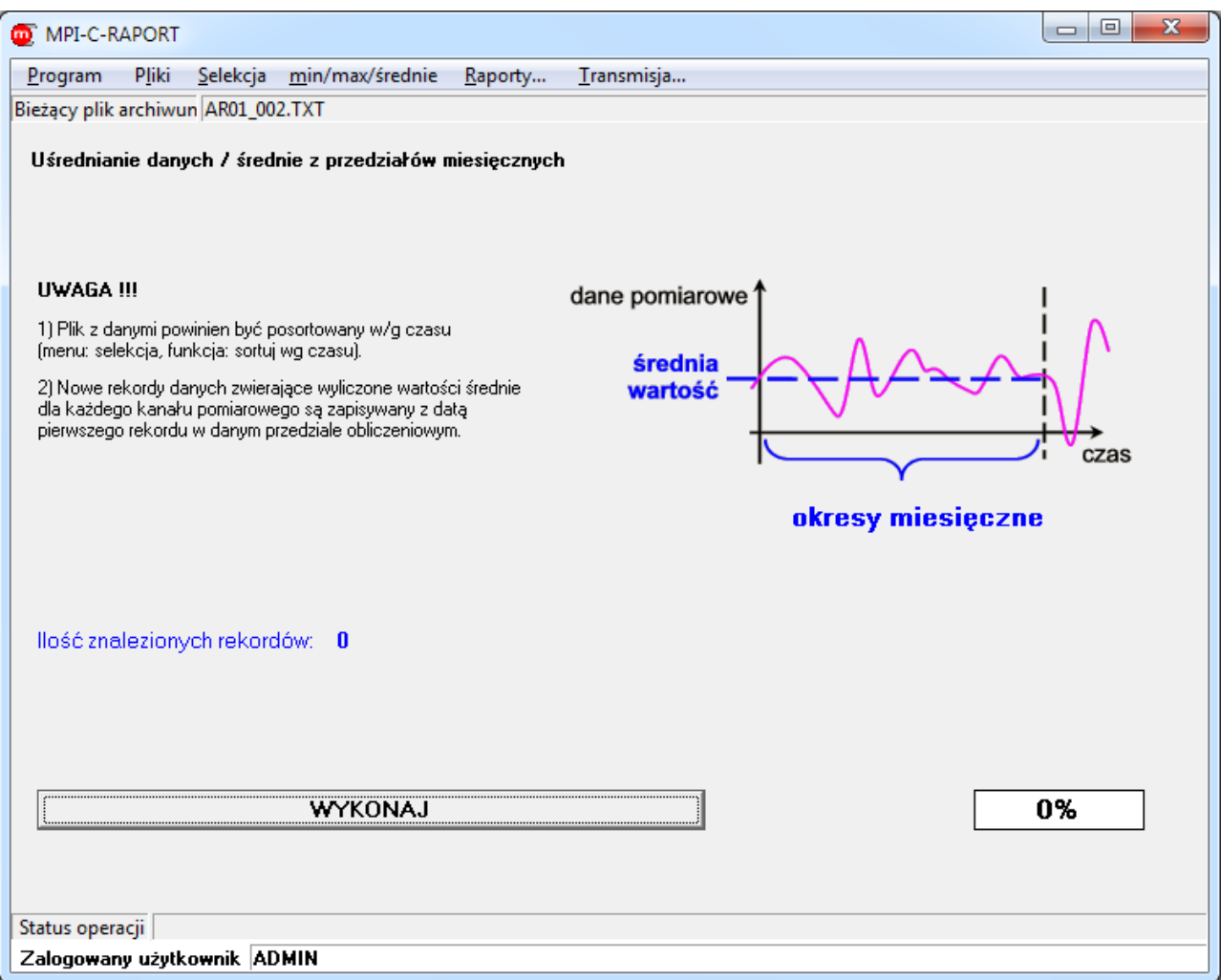

*Rys. 5.10 Zapis do nowego pliku archiwum wartości średnich z kolejnych okresów miesięcznych*

#### <span id="page-13-0"></span>**5.6 Przygotowanie raportów: wykresy**

#### Menu  $\rightarrow$  Raporty...

<span id="page-13-1"></span>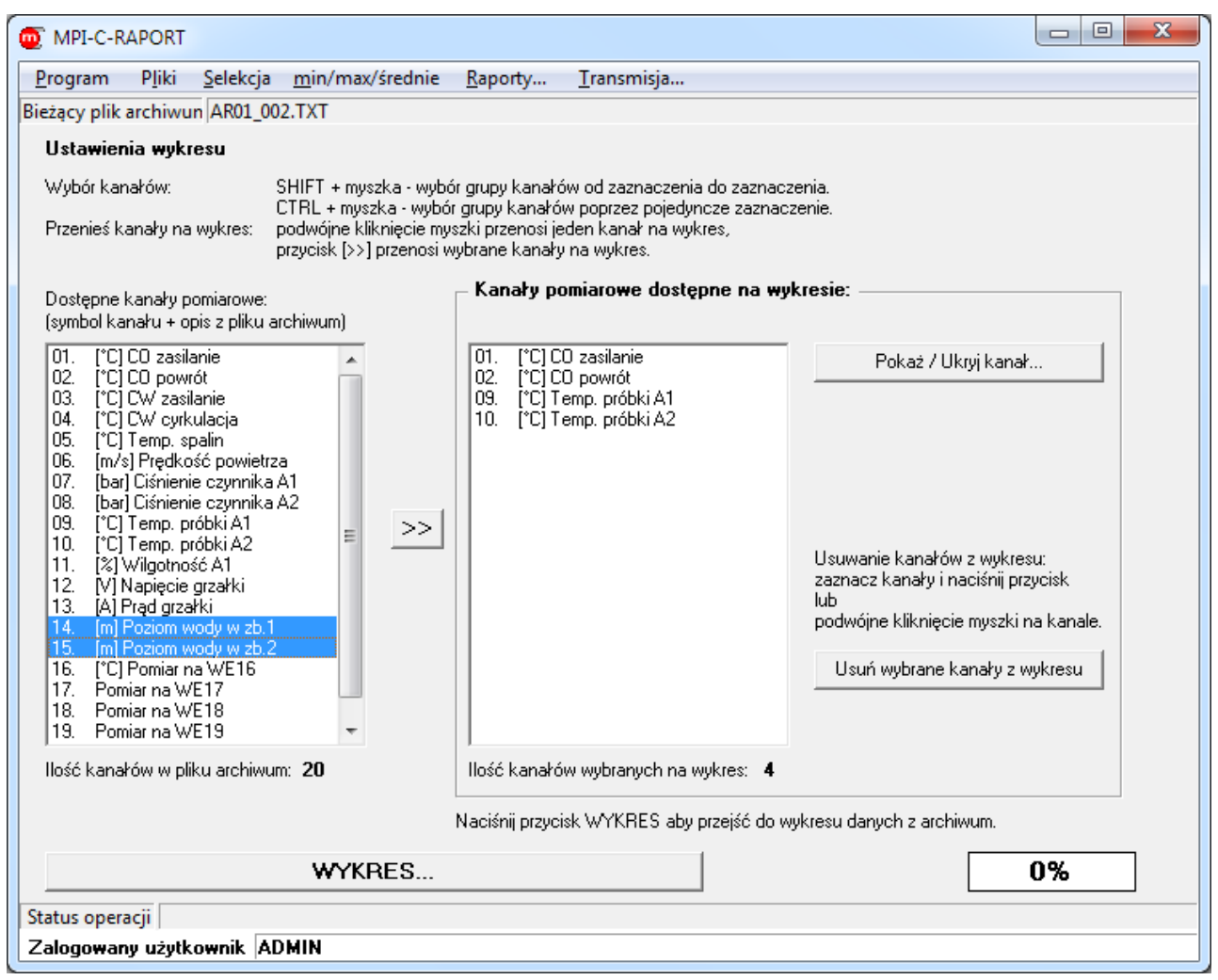

*Rys. 5.11 Wybór kanałów do przedstawienia na wykresie*

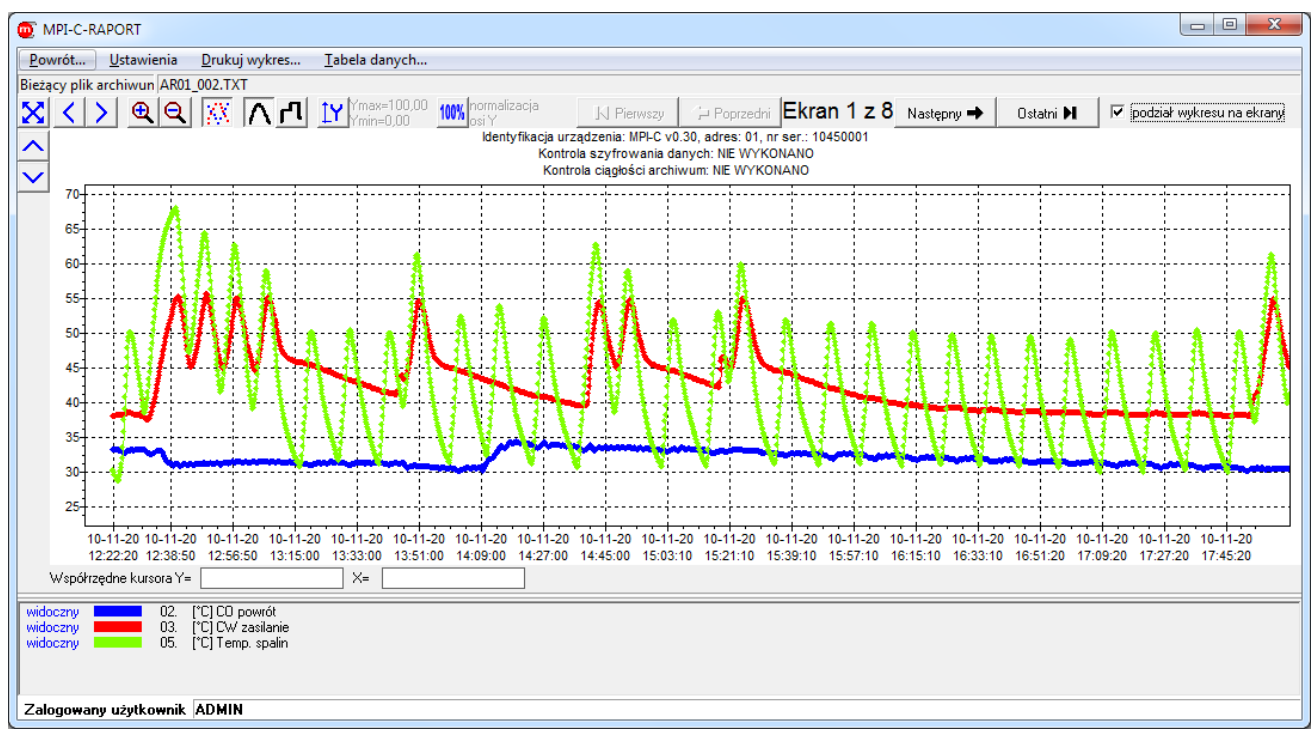

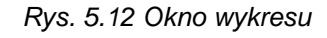

- <span id="page-14-0"></span>Menu → Ustawienia → Pokaż / Ukryj kanał…
- PPM w obszarze wykresu → Pokaż / Ukryj kanał...
- Pokaż / Ukryj kanał... • Okno [Rys. 5.11](#page-13-1)

|               |             |             | Ustawienia kanałów pomiarowych na wykresie |  |  |
|---------------|-------------|-------------|--------------------------------------------|--|--|
| pokaż / ukryj | kolor linii | opis kanału |                                            |  |  |
| ⊽             |             | 02.         | [°C] CO powrót                             |  |  |
| ⊽             |             | 03.         | [°C] CW zasilanie                          |  |  |
| ⊽             |             | 05.         | [°C] Temp, spalin                          |  |  |
| ⊽             |             | 01.         | [°C] CO zasilanie                          |  |  |
| ⊽             |             | 04.         | [°C] CW cyrkulacja                         |  |  |
| ⊽             |             | 06.         | [m/s] Prędkość powietrza                   |  |  |
|               |             | 07.         | [bar] Ciśnienie czynnika A1                |  |  |
| ⊽             |             | 08.         | [bar] Ciśnienie czynnika A2                |  |  |
| Jstaw         |             |             | Anului                                     |  |  |

*Rys. 5.13 Ustawienia linii wykresów*

- Menu → Ustawienia → Ustawienia wykresu…
- PPM w obszarze wykresu → Ustawienia wykresu...

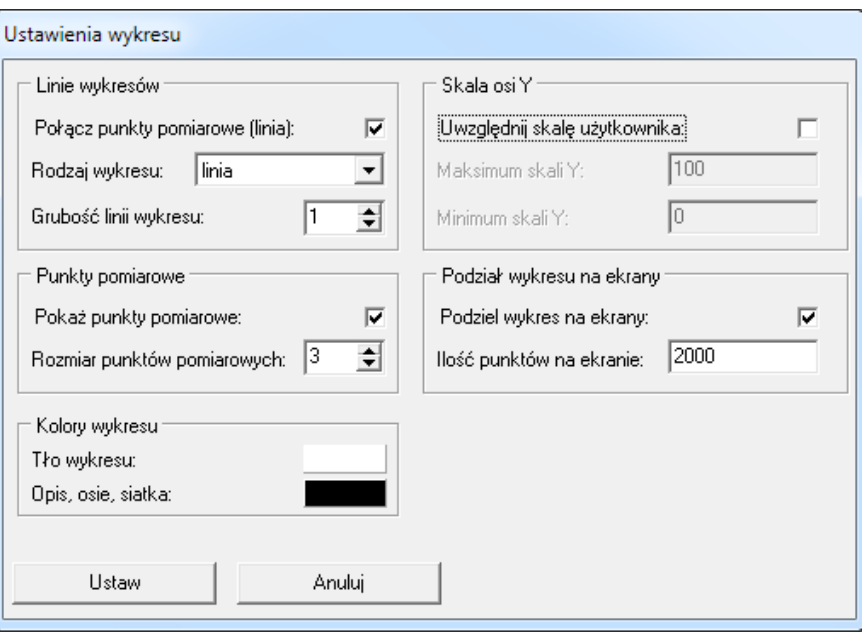

*Rys. 5.14 Ustawienia wykresu*

```
Rys. 5.12 Menu \rightarrow Drukuj wykres...
```
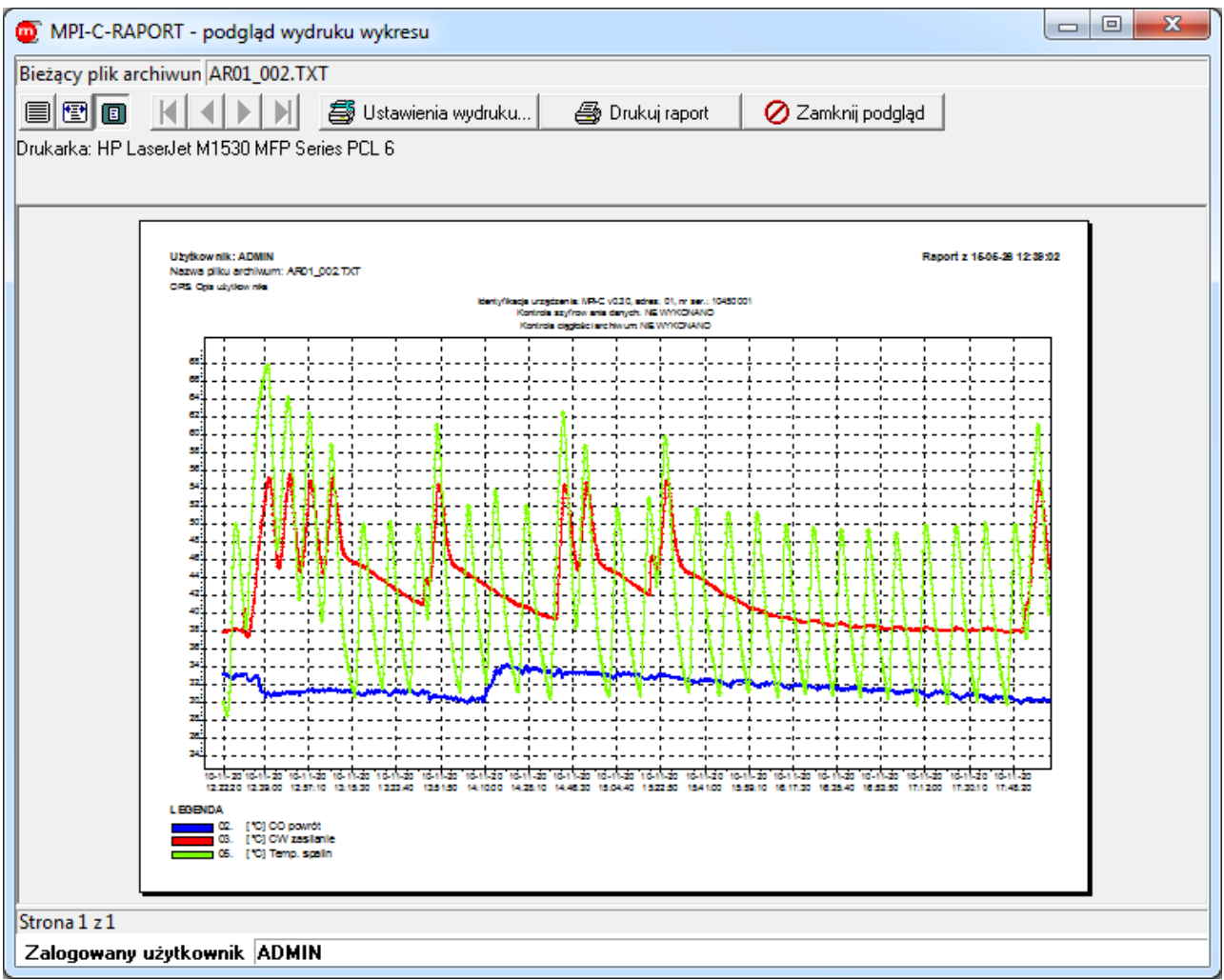

*Rys. 5.15 Podgląd wydruku wykresu*

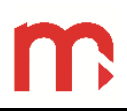

## <span id="page-16-0"></span>**5.7 Przygotowanie raportów: tabele**

Okno [Rys. 5.12](#page-14-0): Menu → Tabela danych…

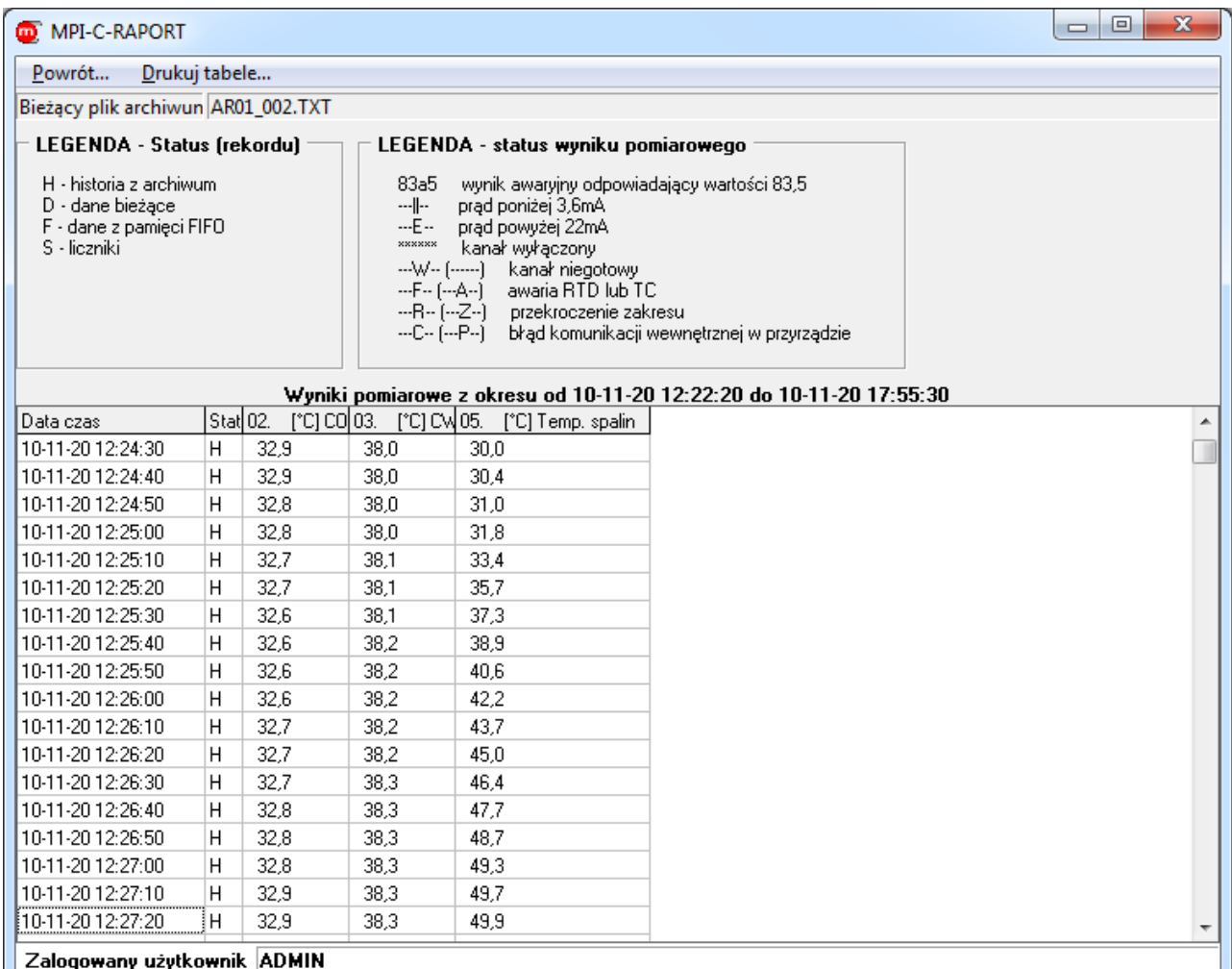

<span id="page-16-1"></span>*Rys. 5.16 Okno tabeli danych*

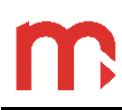

Okno [Rys. 5.16](#page-16-1) Menu → Drukuj tabele…

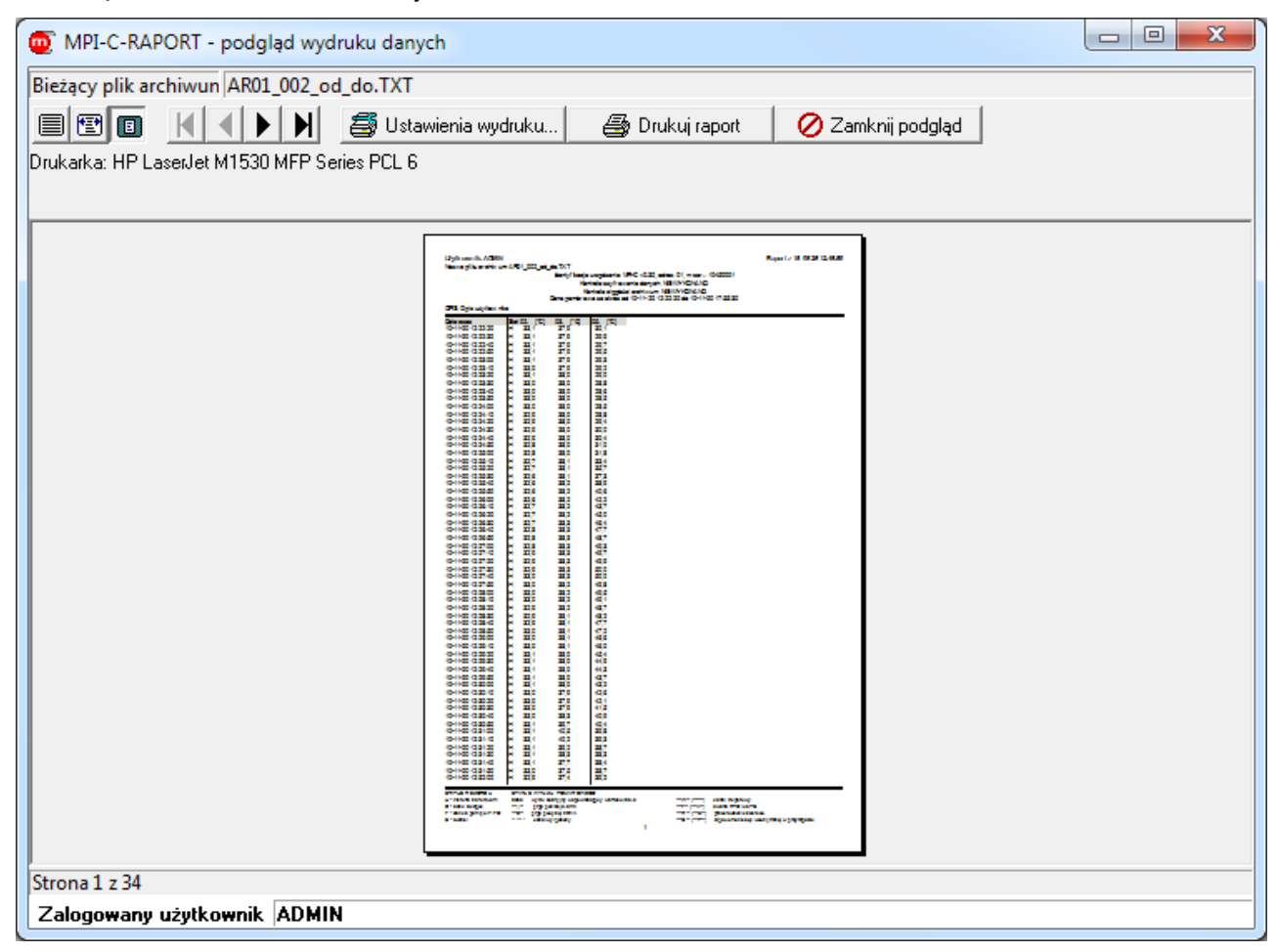

*Rys. 5.17 Okno podglądu wydruku tabeli danych*

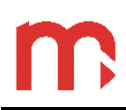

## <span id="page-18-0"></span>**6 Zdalny odczyt danych pomiarowych**

Menu → Transmisja…

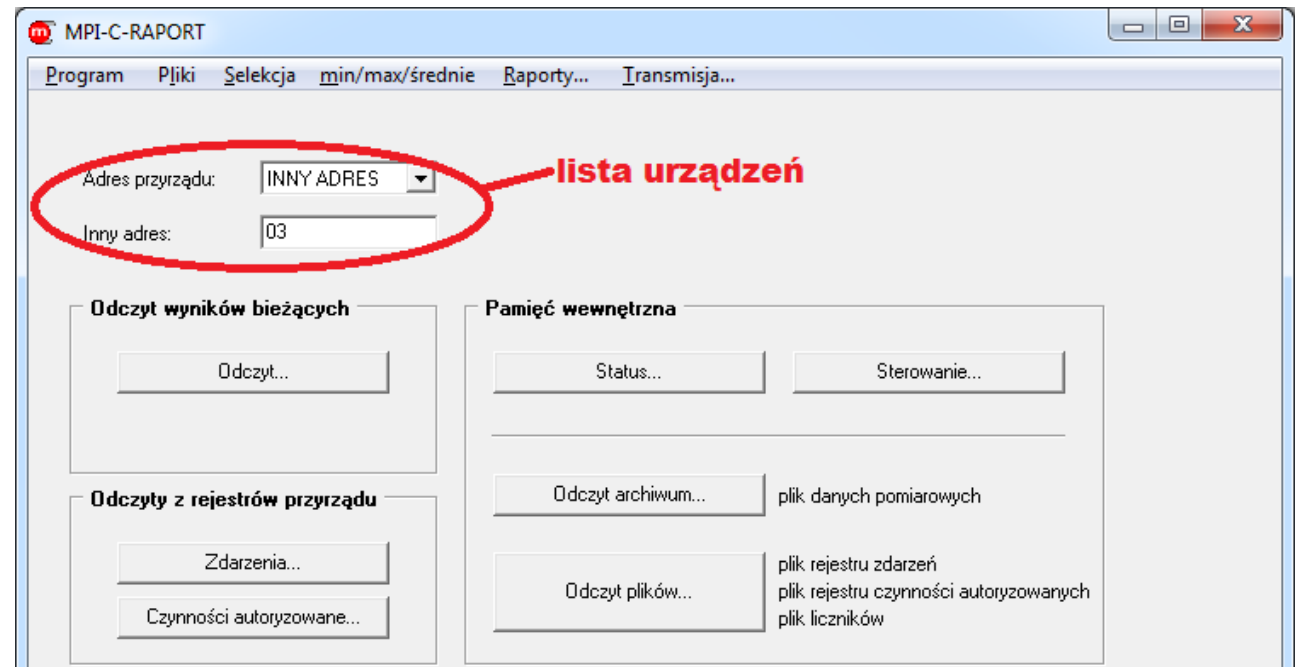

*Rys. 6.1 Okno transmisji*

<span id="page-18-1"></span>Dla każdego urządzenia z listy program zapamiętuje oddzielnie ustawienia transmisji, wykresów itp.

#### <span id="page-19-0"></span>**6.1 Ustawienia transmisji**

W oknach [Rys. 6.7](#page-22-1) ... [Rys. 6.15](#page-29-1): Menu  $\rightarrow$  Ustawienia transmisji...

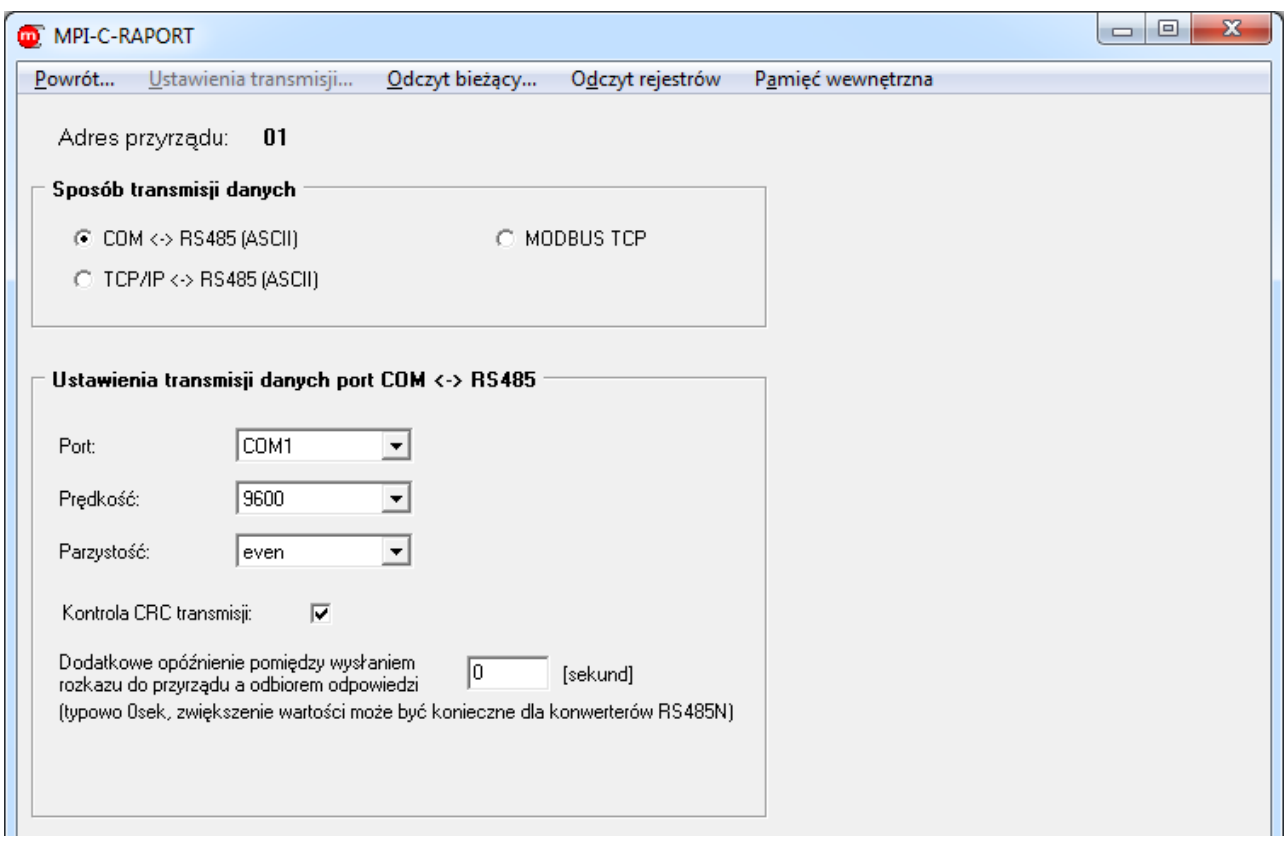

*Rys. 6.2 Ustawienia transmisji RS485, protokół ASCII*

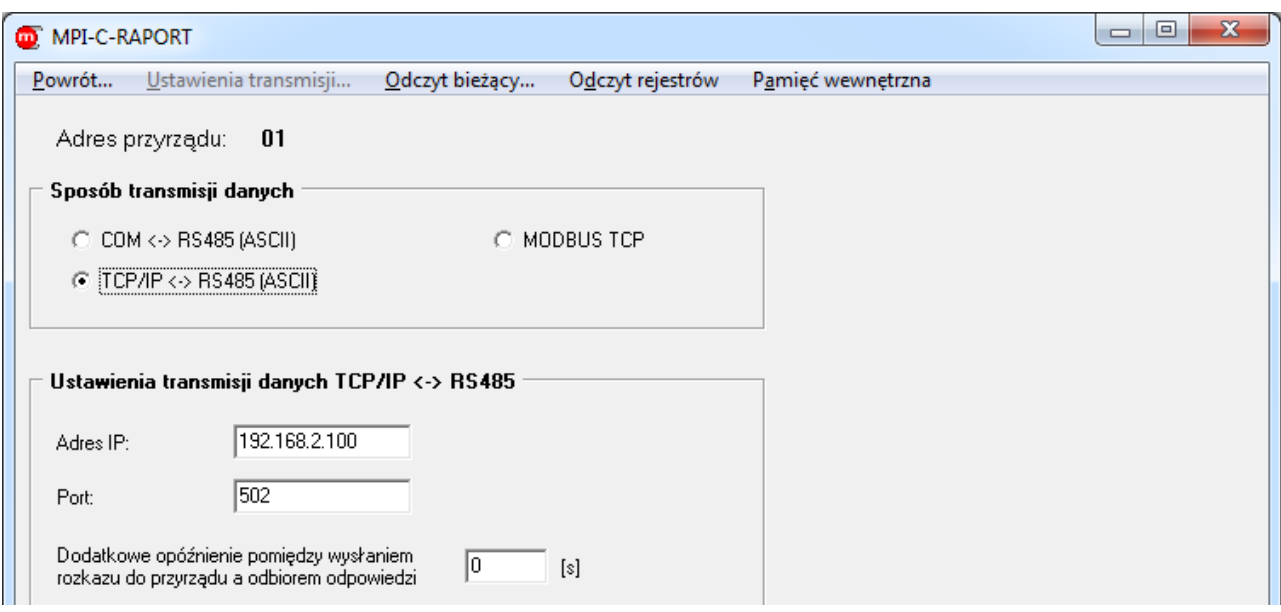

*Rys. 6.3 Ustawienia transmisji RS485 z konwerterem RS485 / Ethernet, protokół ASCII*

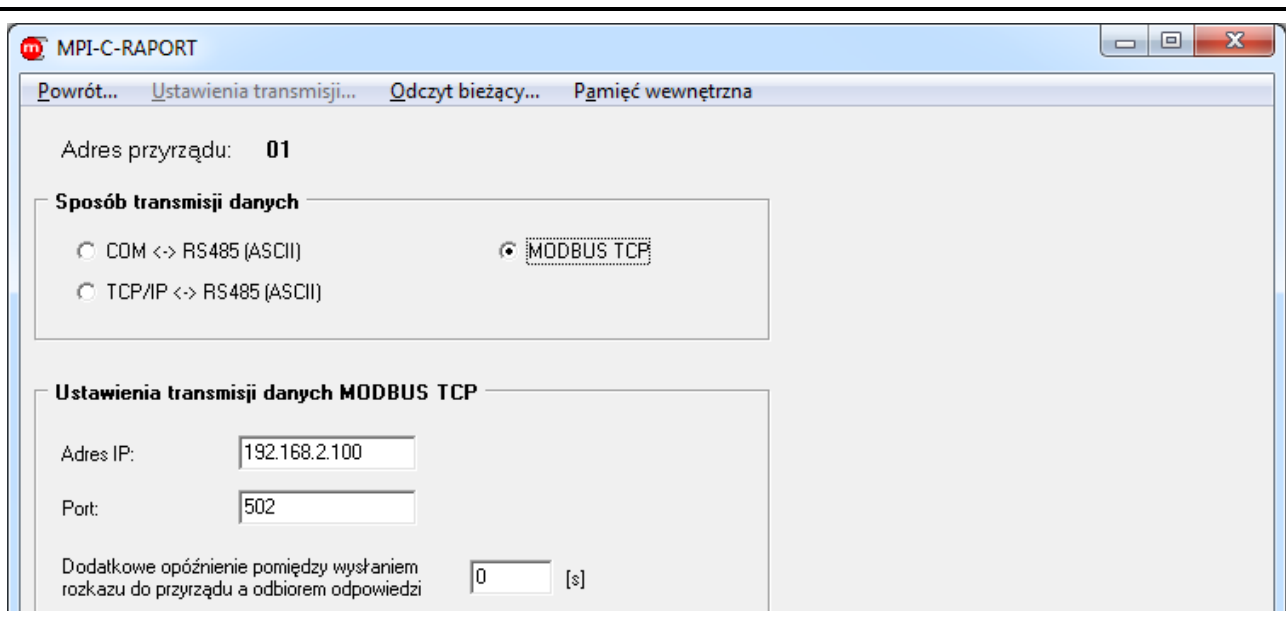

*Rys. 6.4 Ustawienia transmisji Ethernet, protokół Modbus TCP*

#### <span id="page-20-0"></span>**6.2 Ustawienia wizualizacji**

W oknie [Rys. 6.9](#page-24-0) przycisk <u>– <sup>ustawienia wizualizacji (tylko ADMINISTRATURJ... I</u> (dostępne tylko dlal</u></sup> użytkownika ADMIN, funkcja wymaga wstępnego odczytu danych z przyrządu).

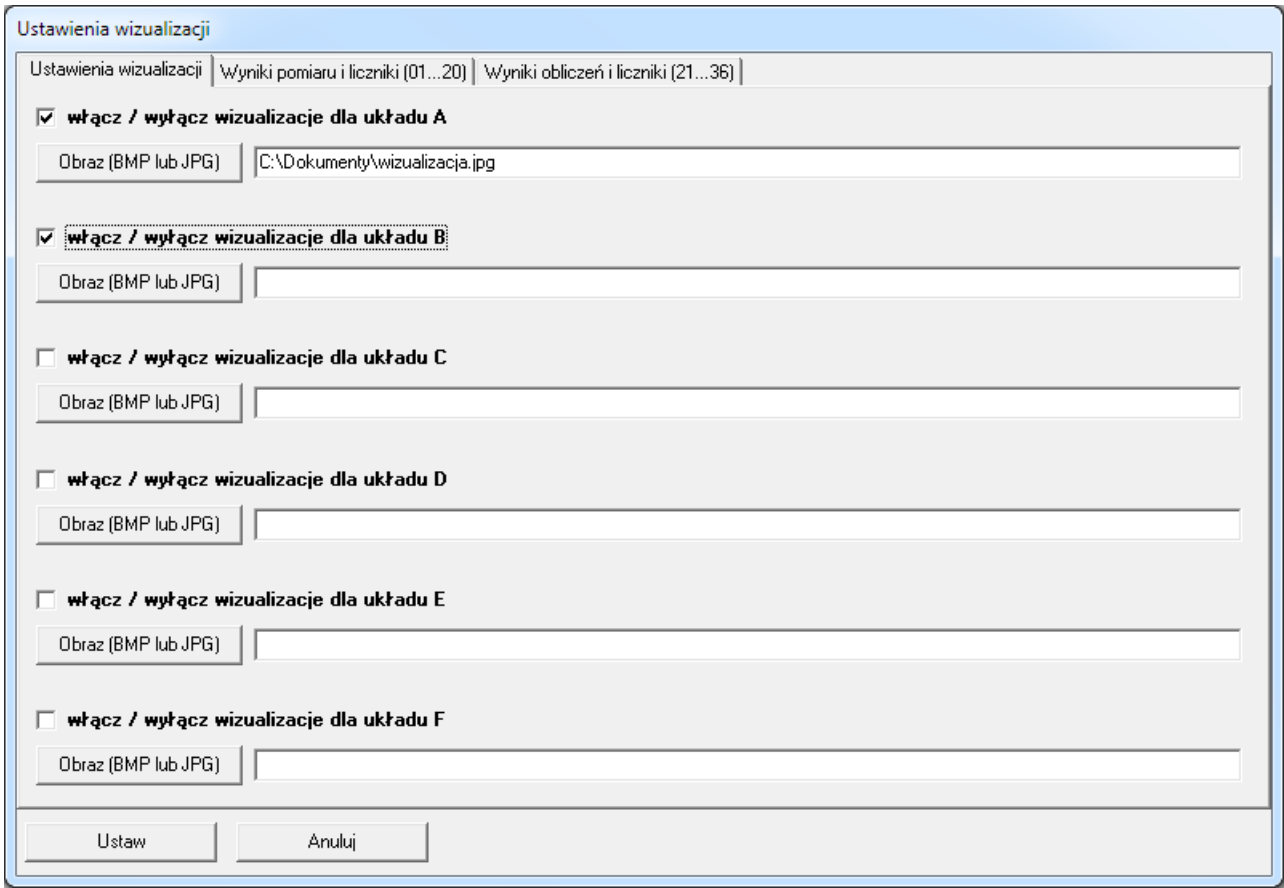

*Rys. 6.5 Wybór pliku graficznego do wizualizacji*

|                 |            |            |            |            |            |            | 1. Dodaj lub usuń wyniki lub liczniki z wybranego układu wizualizacji.<br>2. Wprowadź opisy (maksymalnie 20 znaków, w opisie nie można używać średnika). |  |                          |
|-----------------|------------|------------|------------|------------|------------|------------|----------------------------------------------------------------------------------------------------|--|--------------------------|
|                 | A          | B          | c          | D          | E          | F          | <b>Opis</b>                                                                                                    |  | ▲                        |
| <b>Tot2:07</b>  | <b>NIE</b> | <b>NIE</b> | <b>NIE</b> | <b>NIE</b> | <b>NIE</b> | <b>NIE</b> | Tot2:07. licznik                                                                                                    |  |                          |
| 08              | <b>NIE</b> | <b>TAK</b> | NIE        | <b>NIE</b> | <b>NIE</b> | <b>NIE</b> | 08. wynik pomiaru                                                                                                    |  |                          |
| <b>Tot1:08</b>  | NIE        | <b>TAK</b> | NIE        | <b>NIE</b> | <b>NIE</b> | <b>NIE</b> | Tot1:08. licznik                                                                                                    |  |                          |
| <b>Tot2:08</b>  | <b>NIE</b> | <b>TAK</b> | NIE        | <b>NIE</b> | <b>NIE</b> | <b>NIE</b> | Tot2:08. licznik                                                                                                    |  |                          |
| 09              | <b>NIE</b> | <b>NIE</b> | <b>NIE</b> | <b>TAK</b> | NIE        | <b>NIE</b> | 09. wynik pomiaru                                                                                                    |  |                          |
| <b>Tot1:09</b>  | <b>NIE</b> | <b>NIE</b> | <b>NIE</b> | <b>TAK</b> | <b>NIE</b> | <b>NIE</b> | Tot1:09. licznik                                                                                                    |  |                          |
| <b>Tot2:09</b>  | <b>NIE</b> | <b>NIE</b> | <b>NIE</b> | <b>NIE</b> | <b>NIE</b> | <b>NIE</b> | Tot2:09. licznik                                                                                                    |  |                          |
| 10              | <b>NIE</b> | <b>NIE</b> | <b>NIE</b> | <b>TAK</b> | NIE        | <b>NIE</b> | 10. wynik pomiaru                                                                                                    |  |                          |
| <b>Tot1:10</b>  | <b>NIE</b> | <b>NIE</b> | <b>NIE</b> | <b>TAK</b> | NIE        | <b>NIE</b> | Tot1:10. licznik                                                                                                    |  |                          |
| <b>Tot2:10</b>  | <b>NIE</b> | <b>NIE</b> | NIE        | <b>NIE</b> | <b>NIE</b> | <b>NIE</b> | Tot2:10. licznik                                                                                                    |  |                          |
| 11              | <b>TAK</b> | <b>NIE</b> | <b>NIE</b> | <b>NIE</b> | <b>NIE</b> | <b>NIE</b> | bojler A [*C]                                                                                                    |  |                          |
| <b>Tot1:11</b>  | <b>NIE</b> | <b>NIE</b> | <b>NIE</b> | <b>NIE</b> | <b>NIE</b> | <b>NIE</b> | Tot1:11. licznik                                                                                                    |  |                          |
| <b>Tot2:11</b>  | NIE        | <b>NIE</b> | NIE        | <b>NIE</b> | <b>NIE</b> | <b>NIE</b> | Tot2:11. licznik                                                                                                    |  |                          |
| 12              | <b>TAK</b> | <b>NIE</b> | <b>NIE</b> | <b>NIE</b> | <b>NIE</b> | <b>NIE</b> | bojler B [*C]                                                                                                    |  |                          |
| <b>Tot1:12</b>  | NIE        | <b>NIE</b> | <b>NIE</b> | <b>NIE</b> | <b>NIE</b> | <b>NIE</b> | Tot1:12. licznik                                                                                                    |  |                          |
| <b>Tot2:12</b>  | <b>NIE</b> | <b>NIE</b> | NIE        | <b>NIE</b> | <b>NIE</b> | <b>NIE</b> | Tot2:12. licznik                                                                                                    |  | $\overline{\phantom{a}}$ |
|                 |            |            |            |            |            |            |                                                                                                    |  |                          |
| Ustaw<br>Anuluj |            |            |            |            |            |            |                                                                                                    |  |                          |

*Rys. 6.6 Wybór kanałów wyświetlanych w poszczególnych układach (A, B … F)*

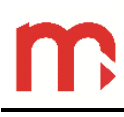

## <span id="page-22-0"></span>**6.3 Odczyt wyników bieżących**

W oknie [Rys. 6.1](#page-18-1) przycisk

Odczyt...

W oknach [Rys. 6.10](#page-25-1) … [Rys. 6.15](#page-29-1): Menu → Odczyt bieżący…

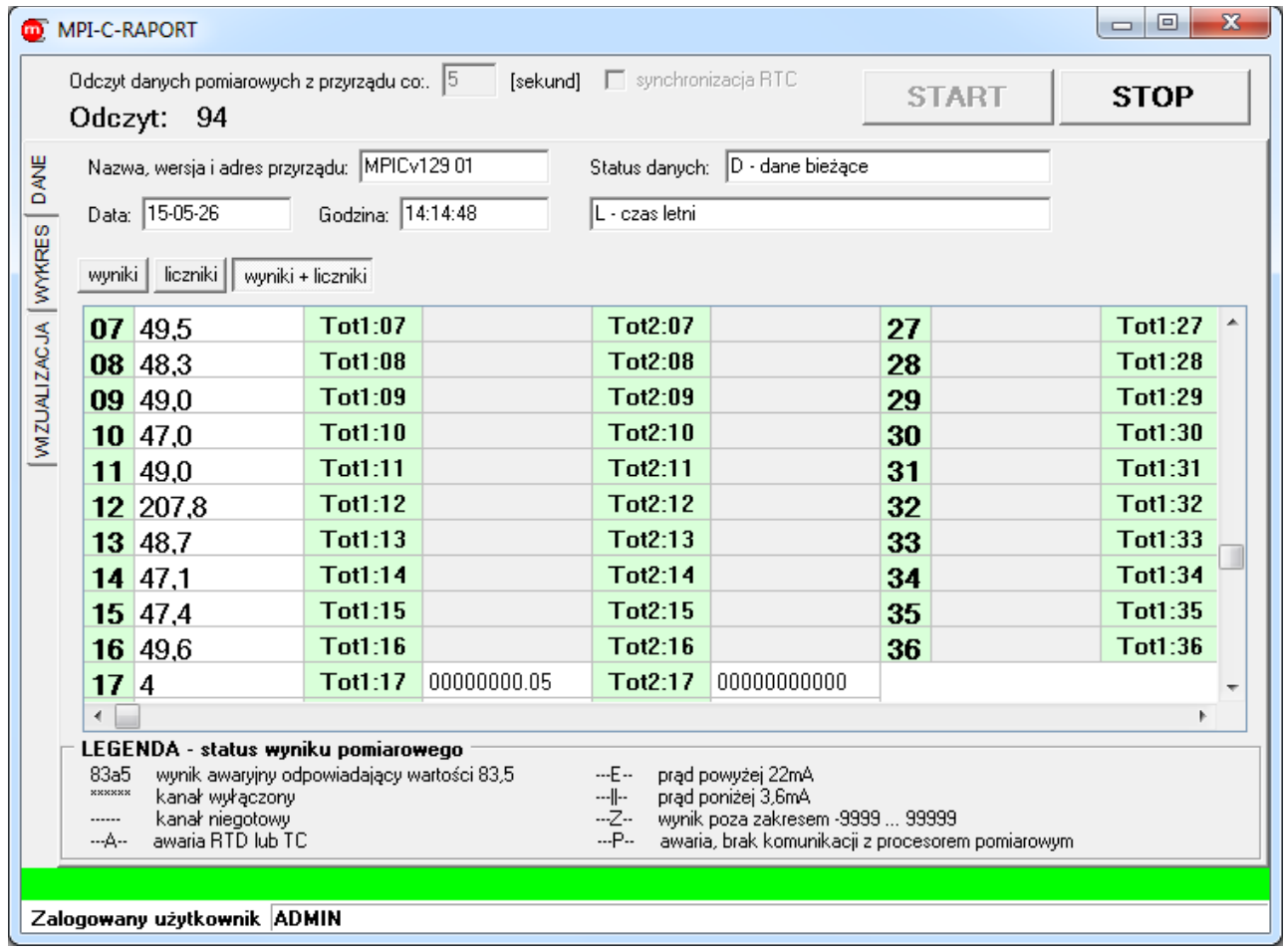

<span id="page-22-1"></span>*Rys. 6.7 Odczyt danych bieżących tabela*

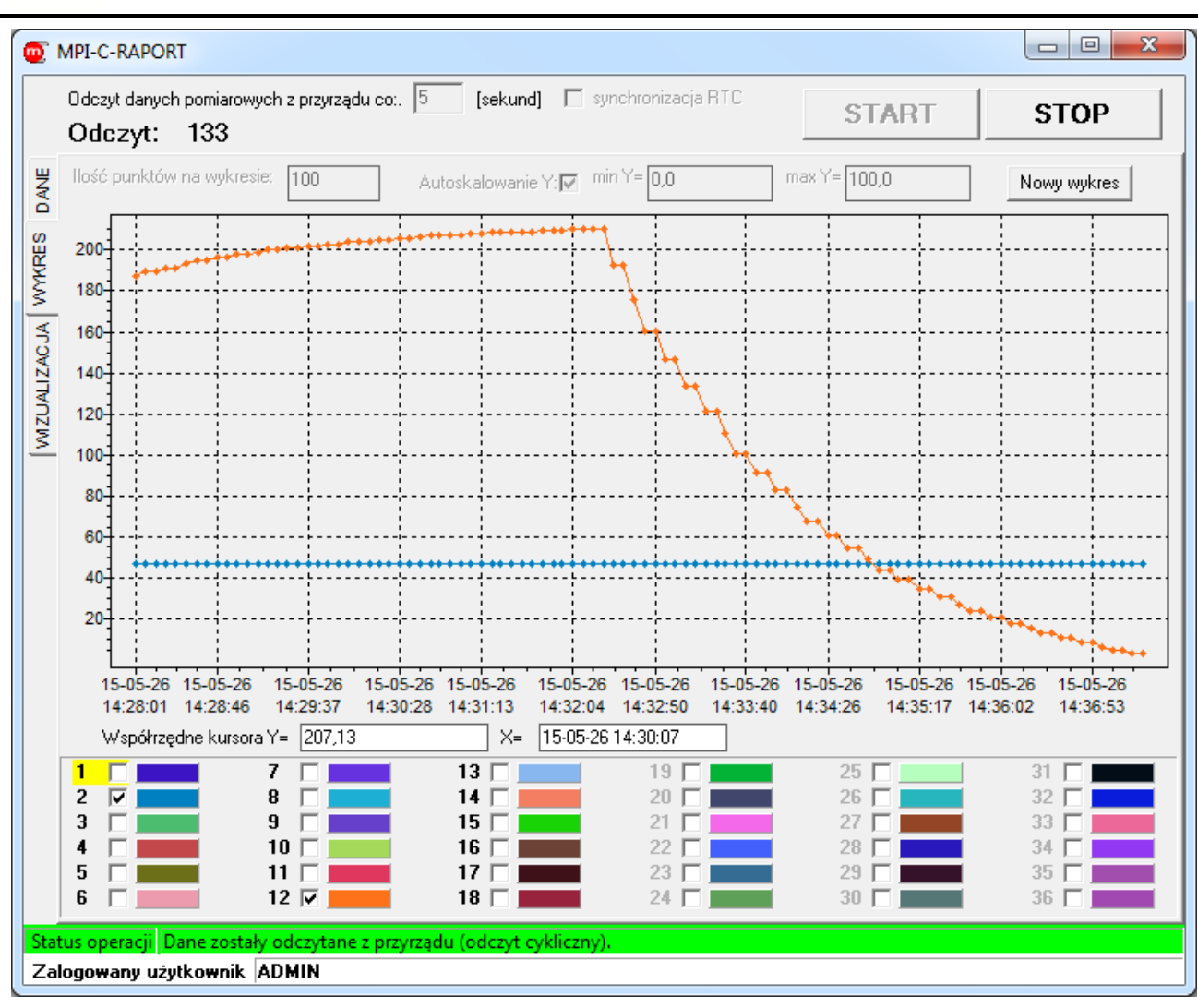

*Rys. 6.8 Odczyt danych bieżących wykres*

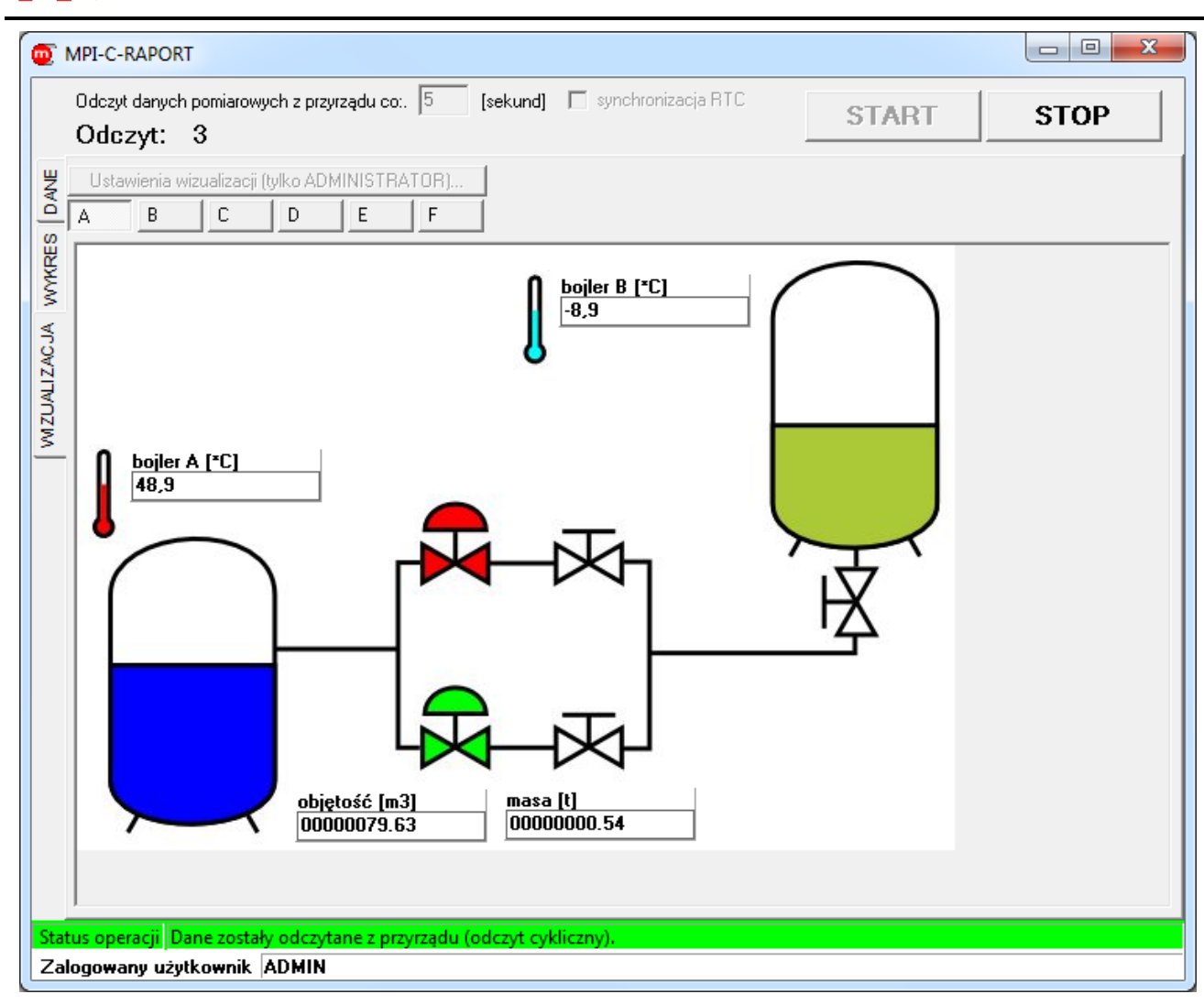

<span id="page-24-0"></span>*Rys. 6.9 Odczyt wyników bieżących wizualizacja*

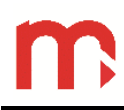

#### <span id="page-25-0"></span>**6.4 Odczyt z rejestrów przyrządu**

- Zdarzenia... W oknie [Rys. 6.1](#page-18-1) przycisk
- W oknach [Rys. 6.7](#page-22-1) ... [Rys. 6.9](#page-24-0) oraz [Rys. 6.11](#page-25-2) ... [Rys. 6.15](#page-29-1): Menu  $\rightarrow$  Odczyt rejestrów  $\rightarrow$ Zdarzenia…

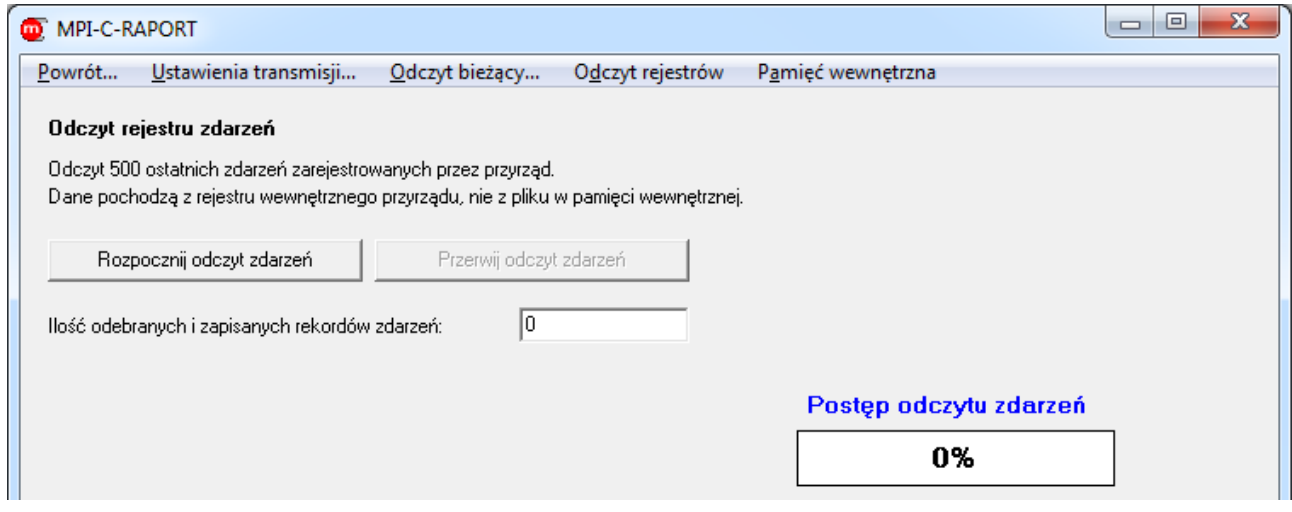

*Rys. 6.10 Zapis do pliku ostatnich 500 zdarzeń zarejestrowanych przez przyrząd (niedostępne w przypadku transmisji Ethernet/Modbus TCP)*

- <span id="page-25-1"></span>Czynności autoryzowane... • W oknie [Rys. 6.1](#page-18-1) przycisk
- W oknach [Rys. 6.7](#page-22-1) ... [Rys. 6.10](#page-25-1) oraz [Rys. 6.12](#page-26-1)... [Rys. 6.15](#page-29-1): Menu  $\rightarrow$  Odczyt rejestrów  $\rightarrow$ Czynności autoryzowane…

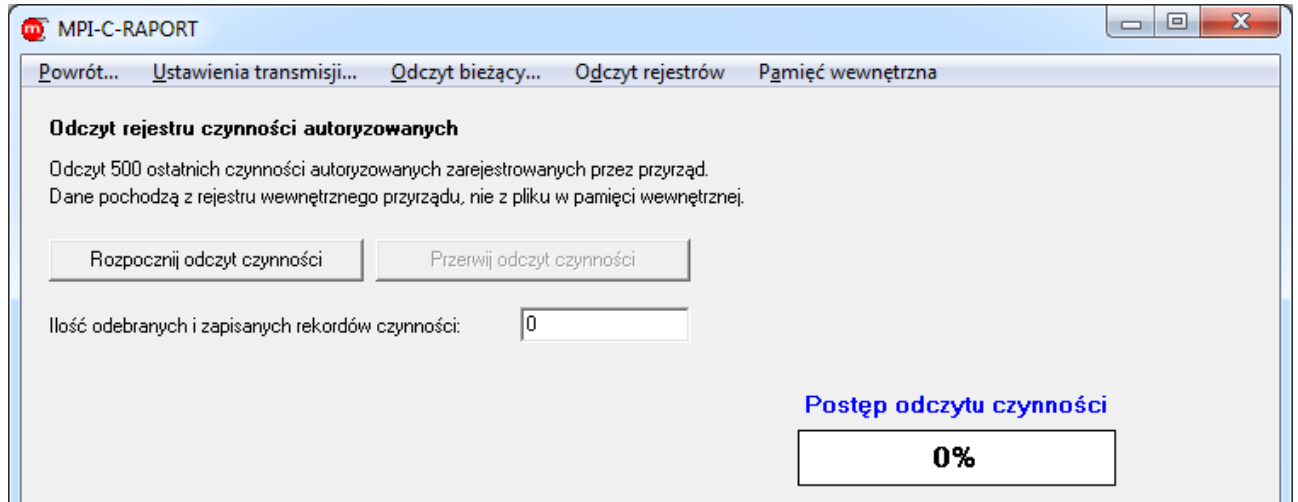

<span id="page-25-2"></span>*Rys. 6.11 Zapis do pliku ostatnich 500 czynności autoryzowanych zarejestrowanych przez przyrząd (niedostępne w przypadku transmisji Ethernet/Modbus TCP)*

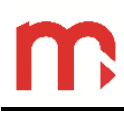

#### <span id="page-26-0"></span>**6.5 Odczyt danych z pamięci wewnętrznej**

- Status... • W oknie [Rys. 6.1](#page-18-1) przycisk \_
- W oknach [Rys. 6.7](#page-22-1) ... [Rys. 6.11](#page-25-2) oraz [Rys. 6.13](#page-27-0)... [Rys. 6.15](#page-29-1): Menu → Pamięć wewnętrzna → Status…

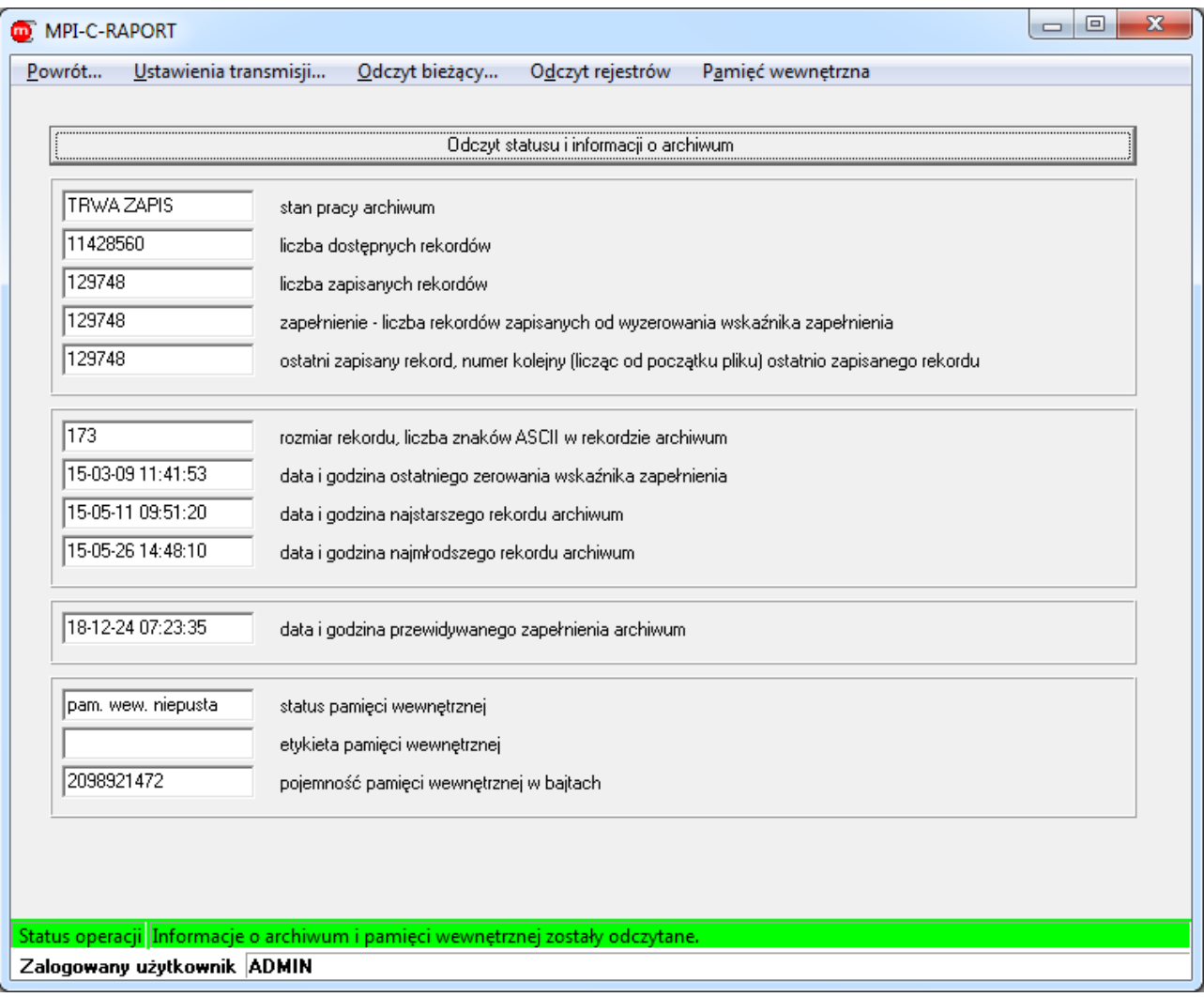

<span id="page-26-1"></span>*Rys. 6.12 Odczyt statusu i informacji o archiwum*

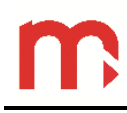

W oknie [Rys. 6.1](#page-18-1) przycisk

Odczyt archiwum...

 W oknach [Rys. 6.7](#page-22-1) … [Rys. 6.12](#page-26-1) oraz [Rys. 6.14](#page-28-0) … [Rys. 6.15](#page-29-1): Menu → Pamięć wewnętrzna → Odczyt archiwum…

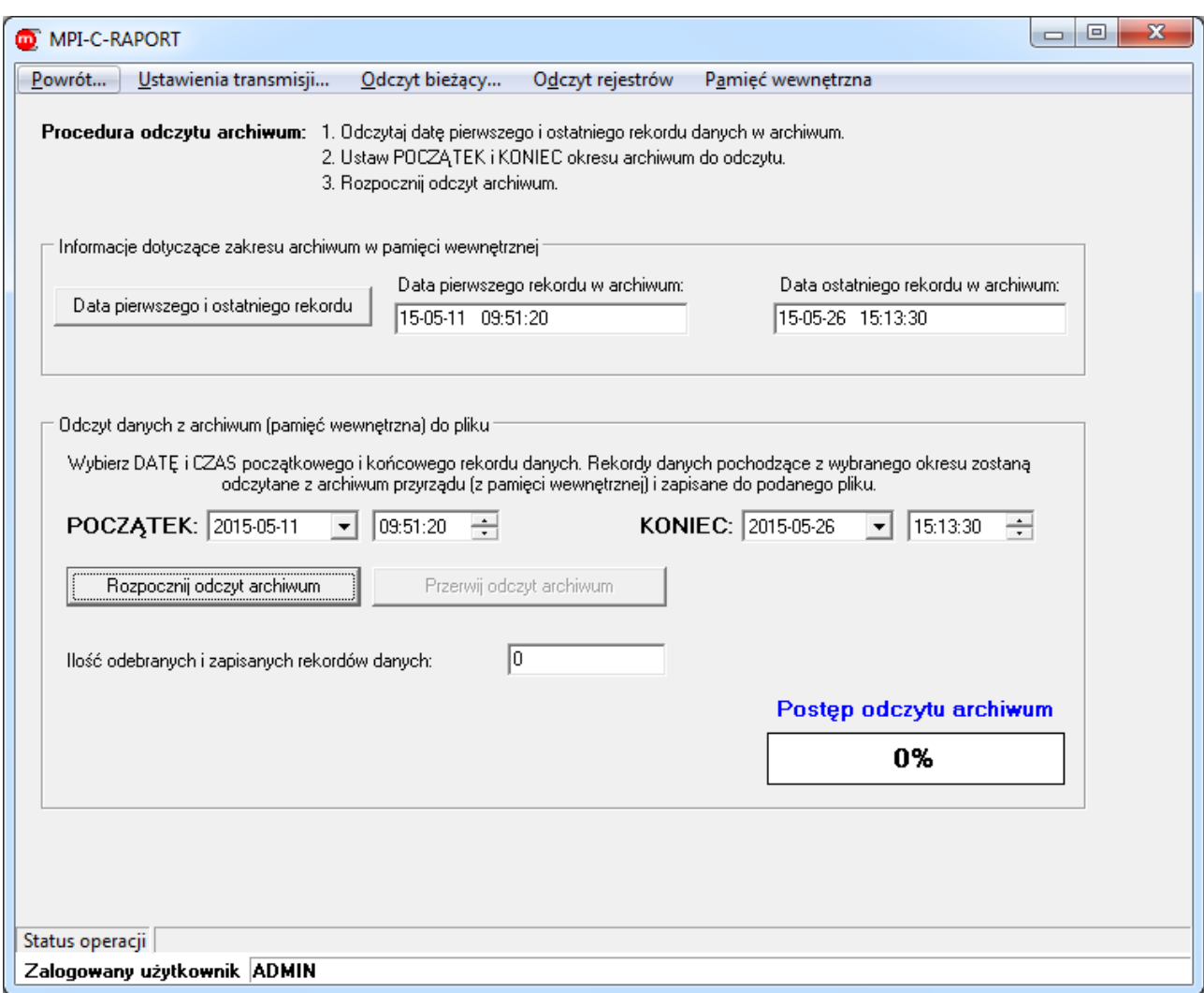

<span id="page-27-0"></span>*Rys. 6.13 Odczyt do pliku danych z pamięci wewnętrznej*

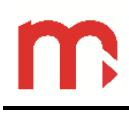

Odczyt plików...

- W oknie [Rys. 6.1](#page-18-1) przycisk \_
- W oknach [Rys. 6.7](#page-22-1) … [Rys. 6.13](#page-27-0) oraz [Rys. 6.15](#page-29-1): Menu → Pamięć wewnętrzna → Odczyt plików…

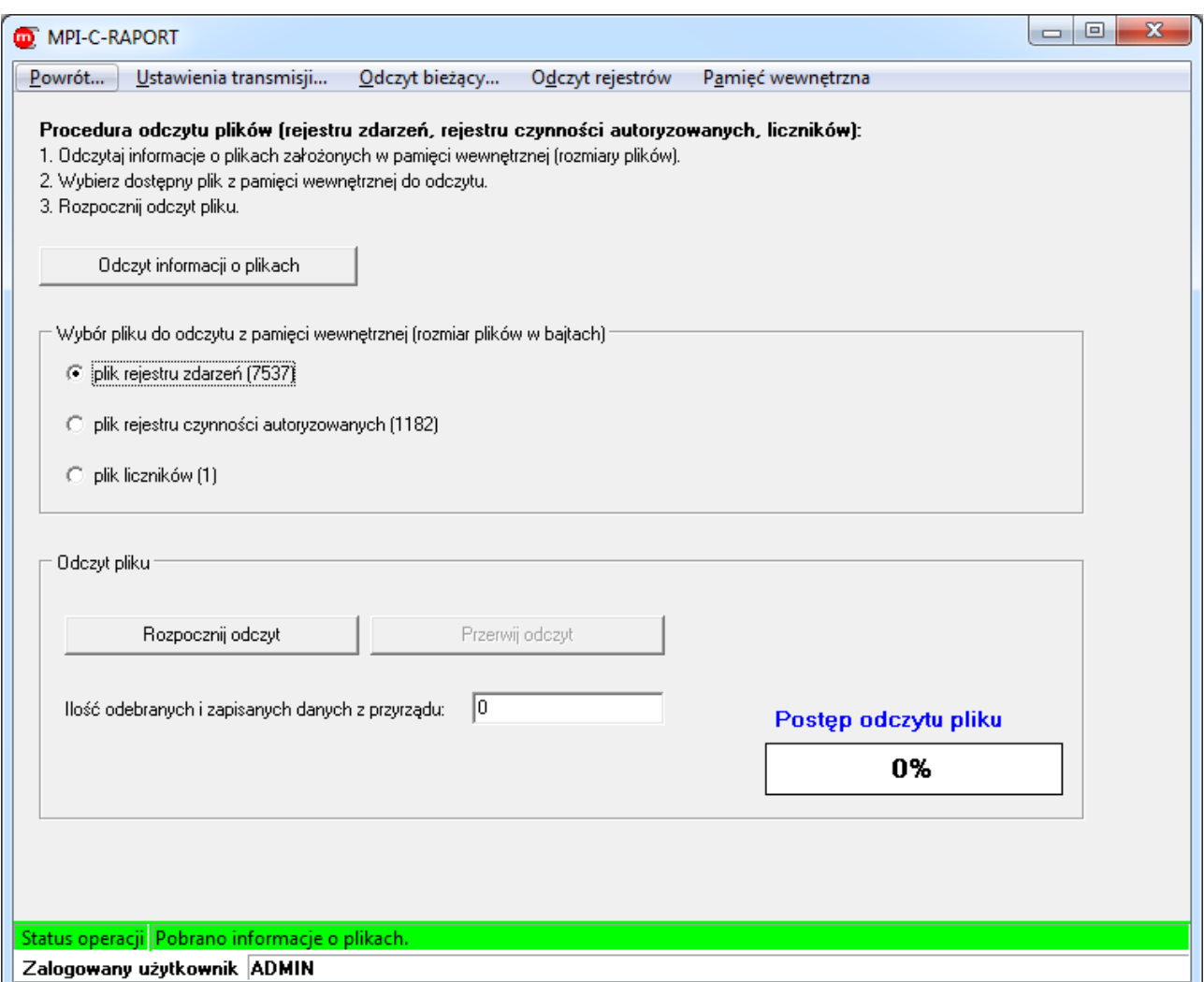

<span id="page-28-0"></span>*Rys. 6.14 Odczyt plików (niedostępne w przypadku transmisji Ethernet/Modbus TCP)*

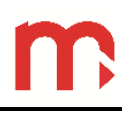

## <span id="page-29-0"></span>**6.6 Sterowanie pracą archiwum**

- Sterowanie... W oknie [Rys. 6.1](#page-18-1) przycisk
- W oknach [Rys. 6.7](#page-22-1) … [Rys. 6.14](#page-28-0): Menu → Pamięć wewnętrzna → Sterowanie...

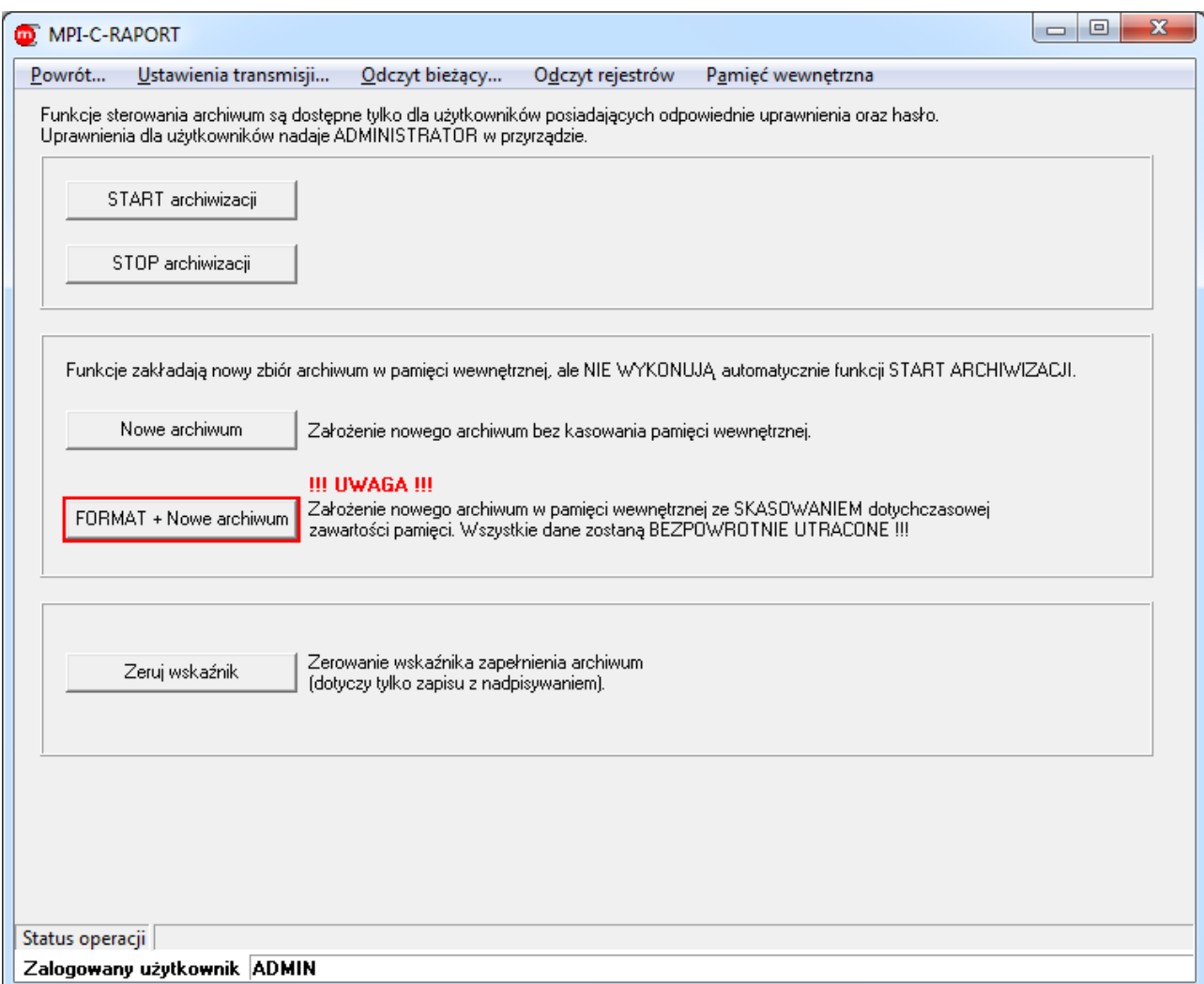

<span id="page-29-1"></span>*Rys. 6.15 Sterowanie pracą archiwum (niedostępne w przypadku transmisji Ethernet/Modbus TCP)*

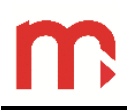

## <span id="page-30-0"></span>**7 Podmiot wprowadzający produkt na rynek UE**

Producent: METRONIC AKP s.c. 31-426 Kraków, ul. Żmujdzka 3 Tel.: (+48) 12 312 16 80 [www.metronic.pl](http://www.metronic.pl/)

Sprzedawca: